# **Cool teksteffect**

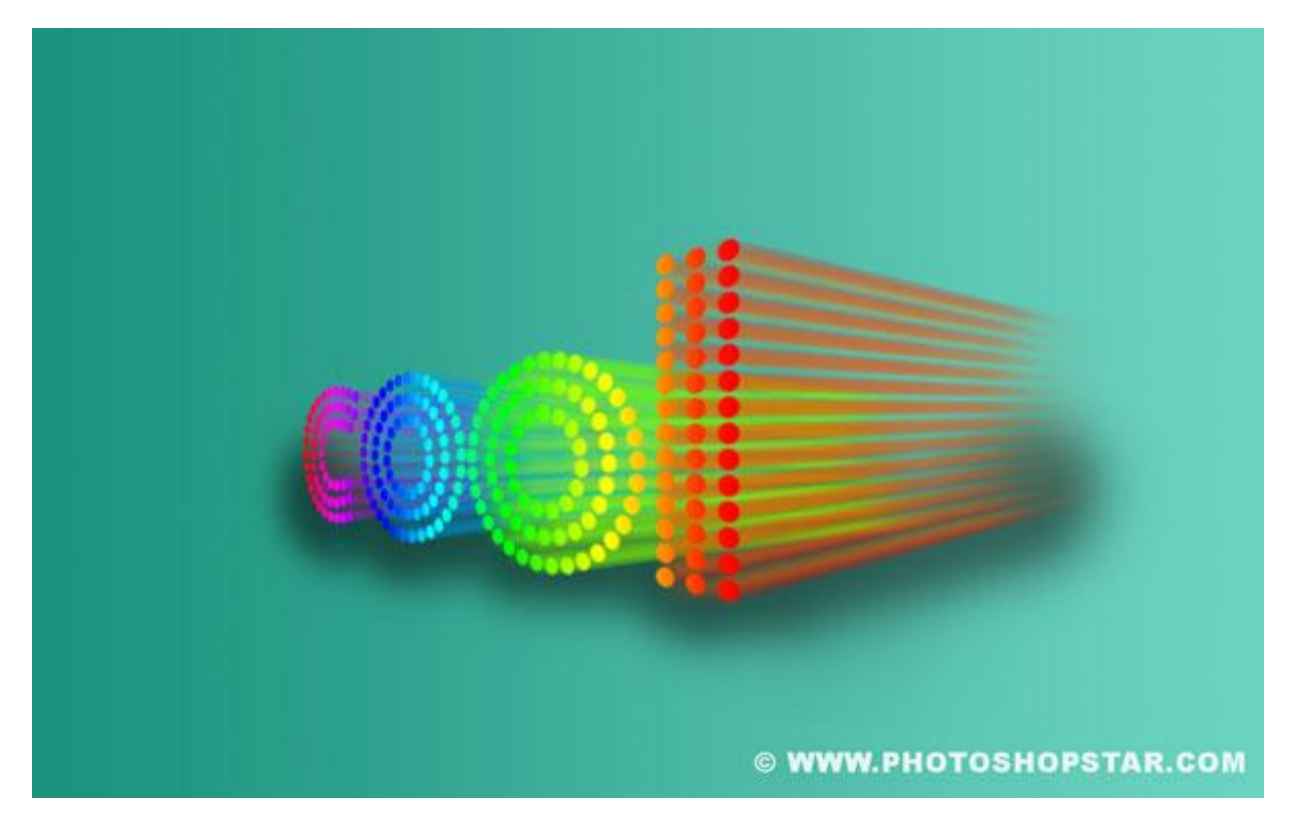

### Nodig: lettertype BorisBlackBoxx

#### Stap 1

Nieuw document : breedte =  $1600px$  ; hoogte =  $1000px$ .

Voorgrondkleur = # 8A5A01 ; Achtergrondkleur = # BA9145 ; Lineair Verloop van links naar rechts. Kies gerust eigen kleuren of voeg een Aanpassingslaag toe om de kleuren te wijzigen; dit doen wij op het einde van de oefening.

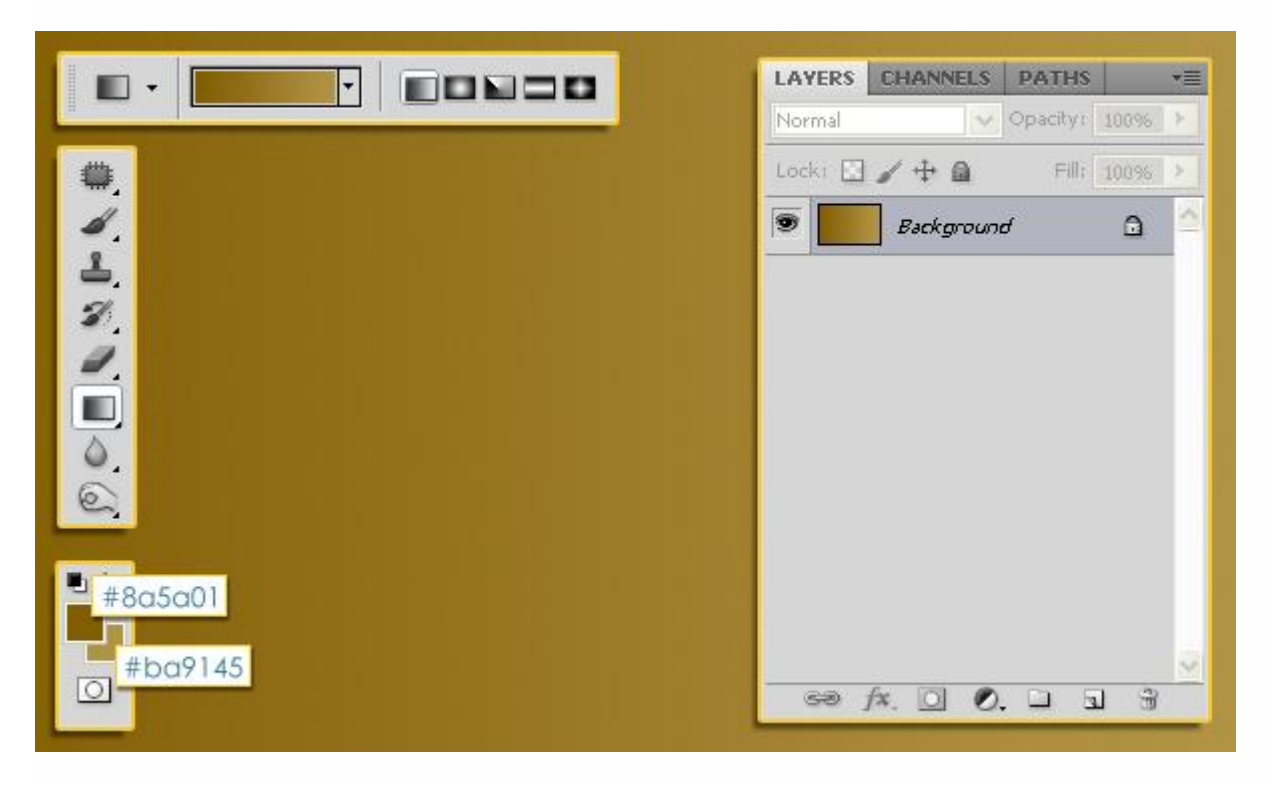

Cool teksteffect - blz 1 Vertaling

Open het Palet Penselen en wijzig de Penseelvorm:

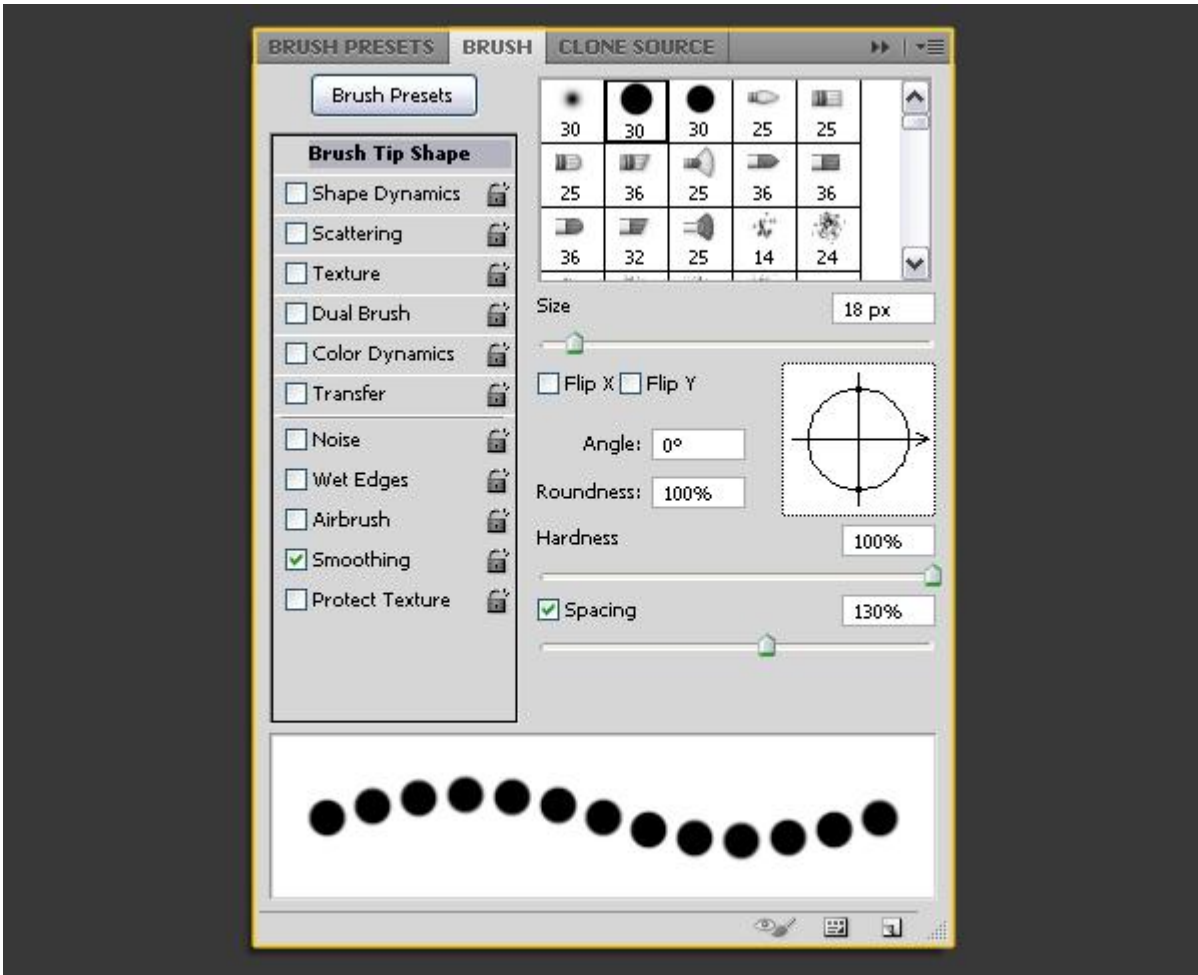

Tekst intypen: lettertype = BorisBlackBloxx ; grootte =  $400$  pt.

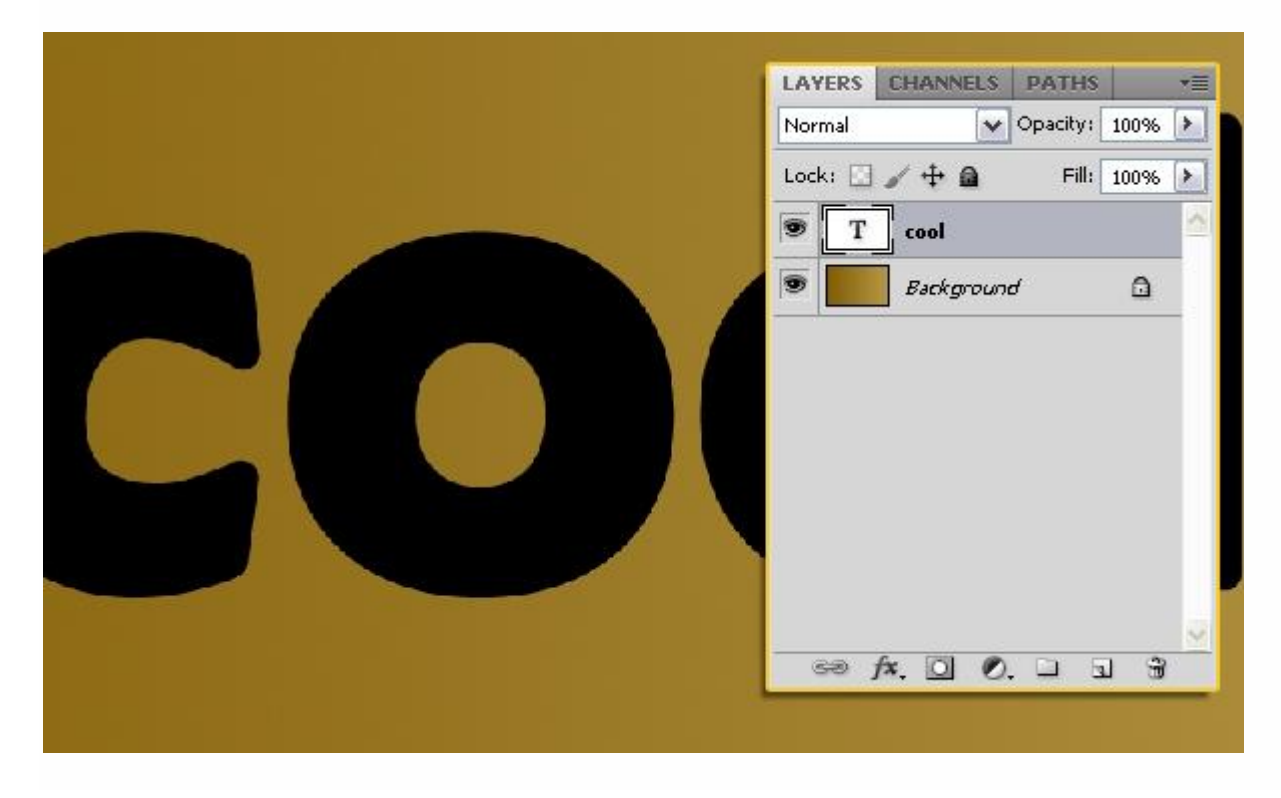

Met Pen gereedschap volgend Pad tekenen ; curve in het midden van de eerste letter.

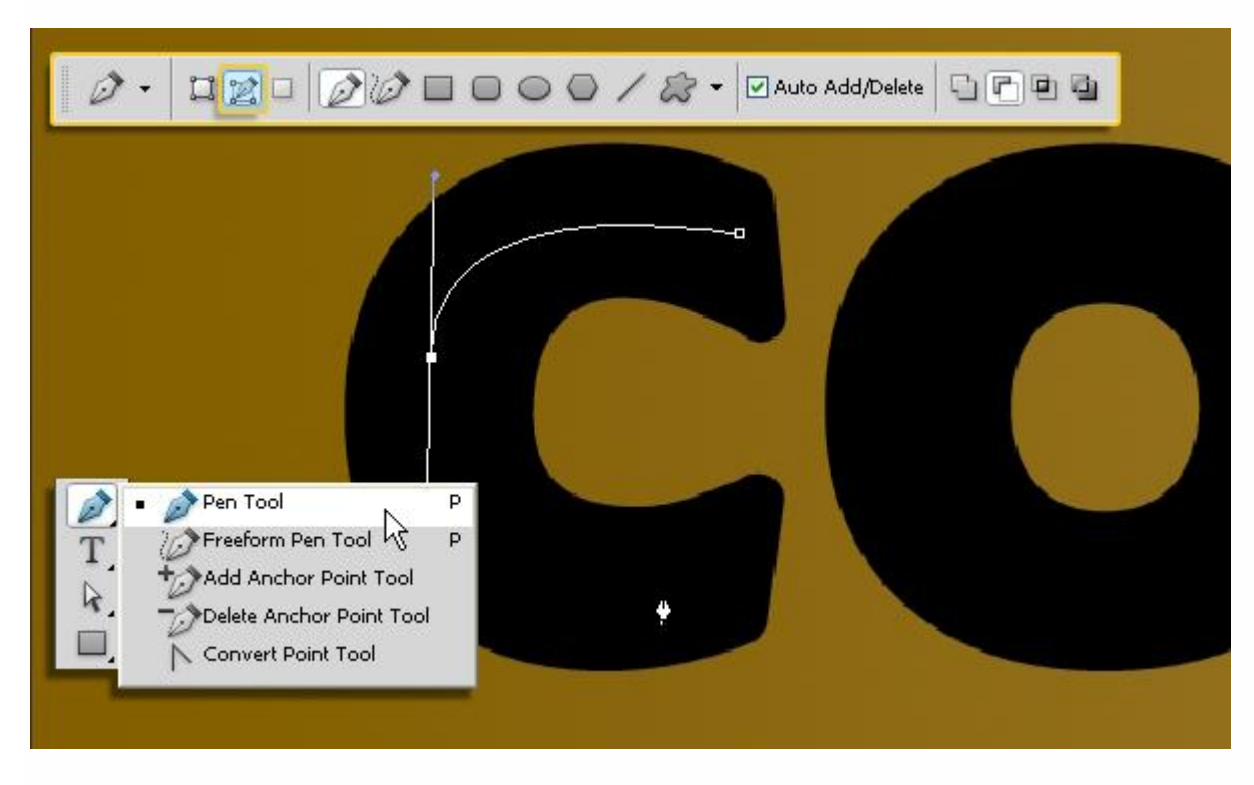

Voeg desnoods ankerpunten bij als je dit zou nodig vinden.

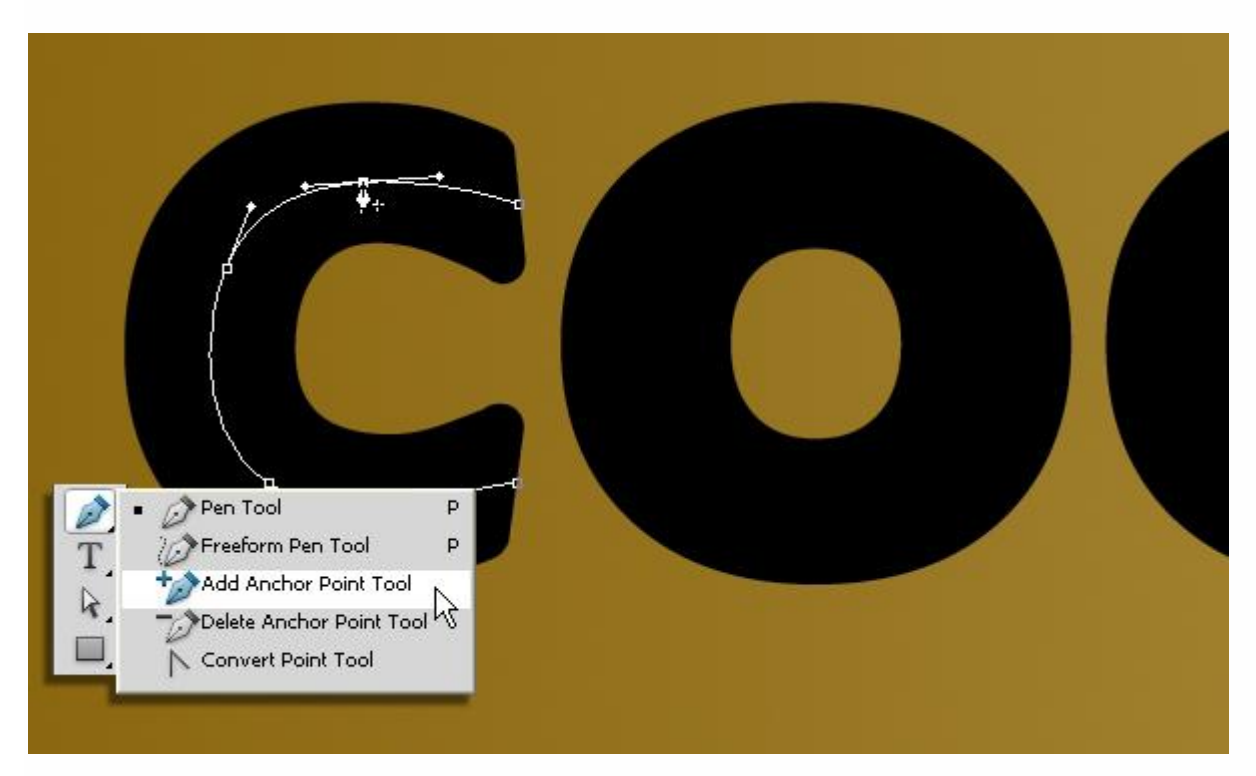

Met Direct Selecteren Gereedschap zet je de Ankerpunten goed en pas je de curve aan.

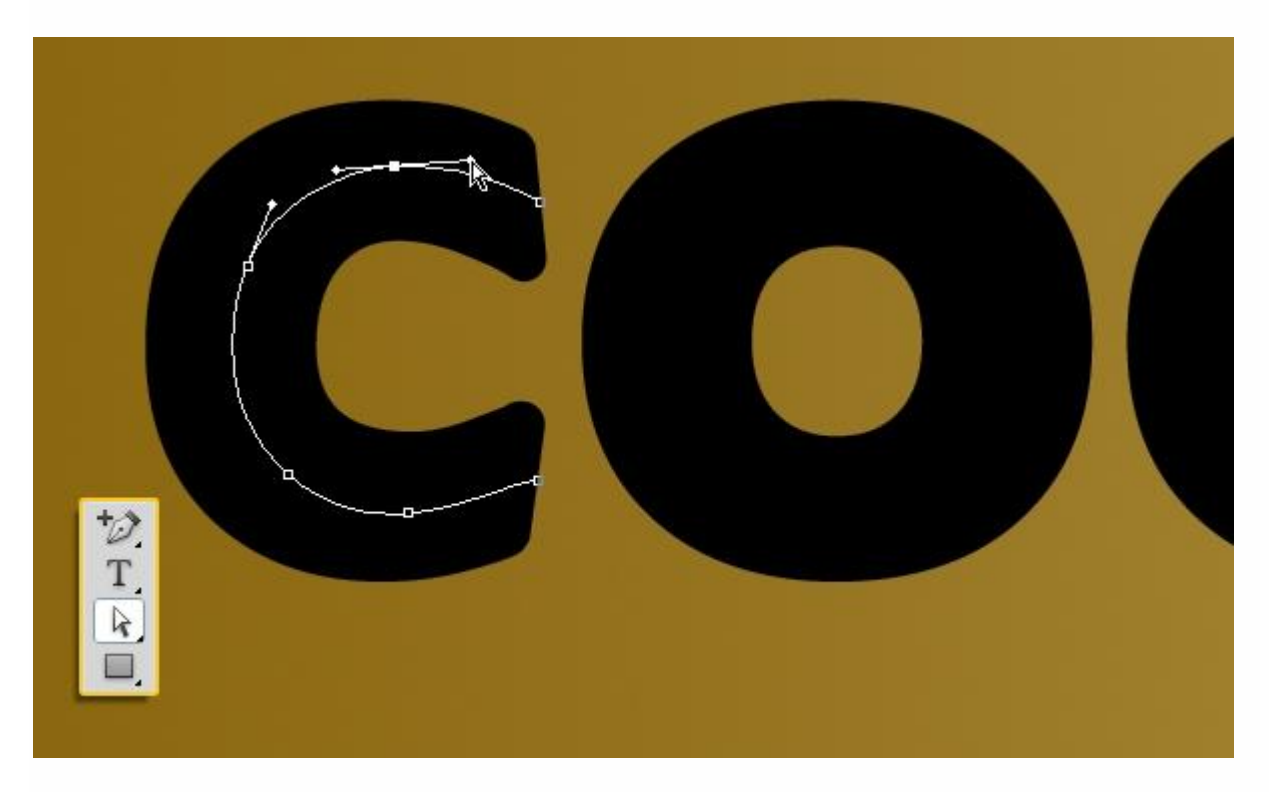

### Stap 2

Nieuwe laag; voorgrondkleur op wit; Pen is nog altijd actief: rechtsklikken op getekende pad en kiezen voor 'Pad omlijnen'.

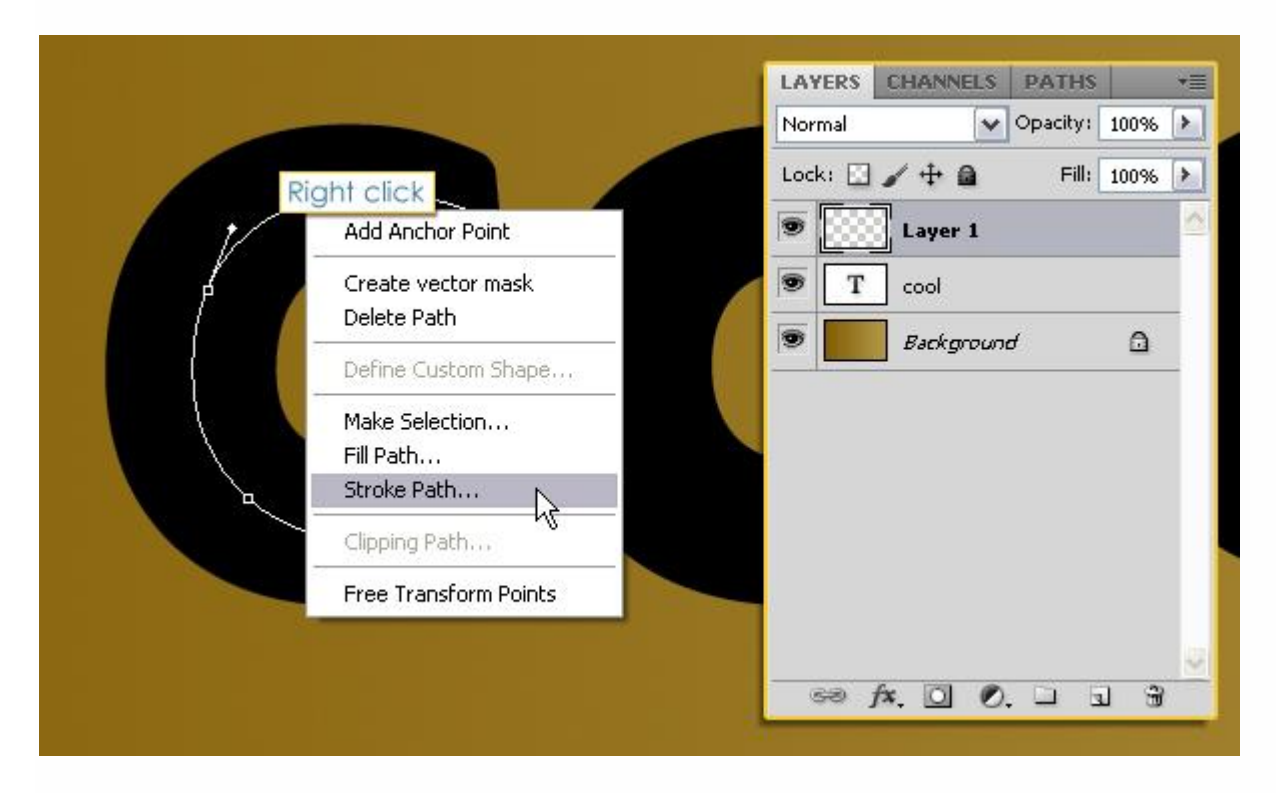

In bekomen dialoog venster kies je voor het ingestelde Penseel; druk simuleren is uitgevinkt.

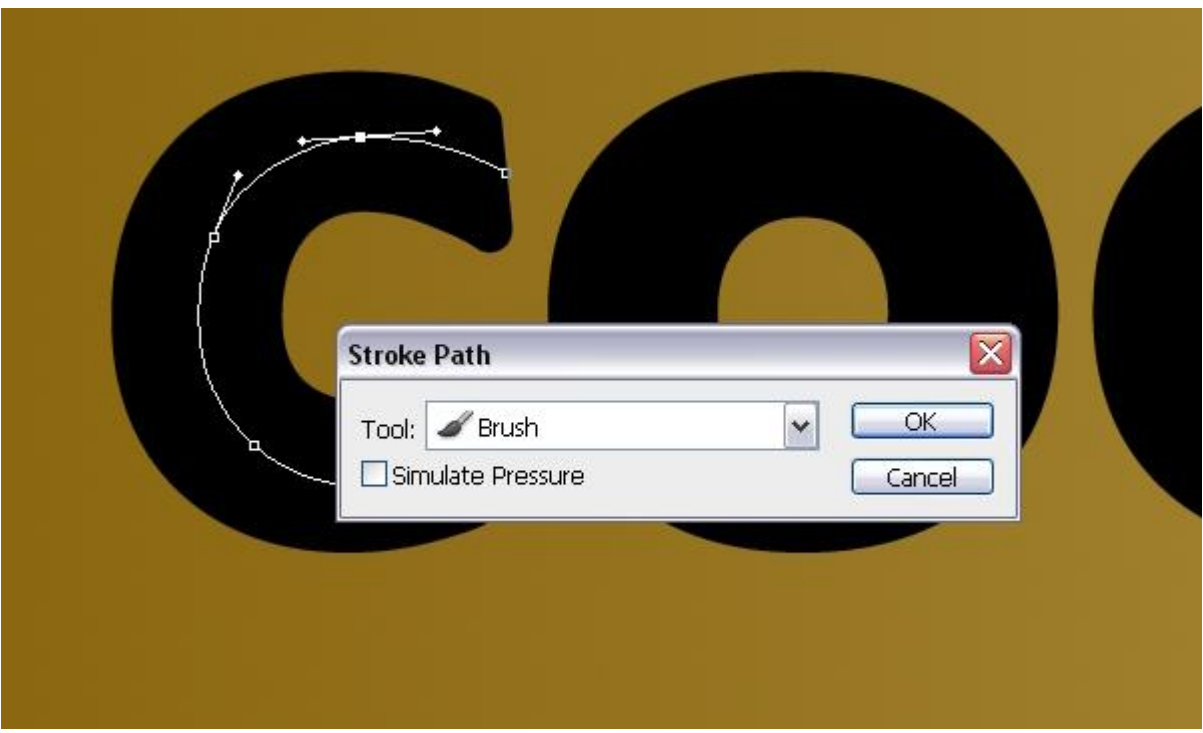

Het pad wordt omlijnd met het penseel. Enteren om het pad te verwijderen.

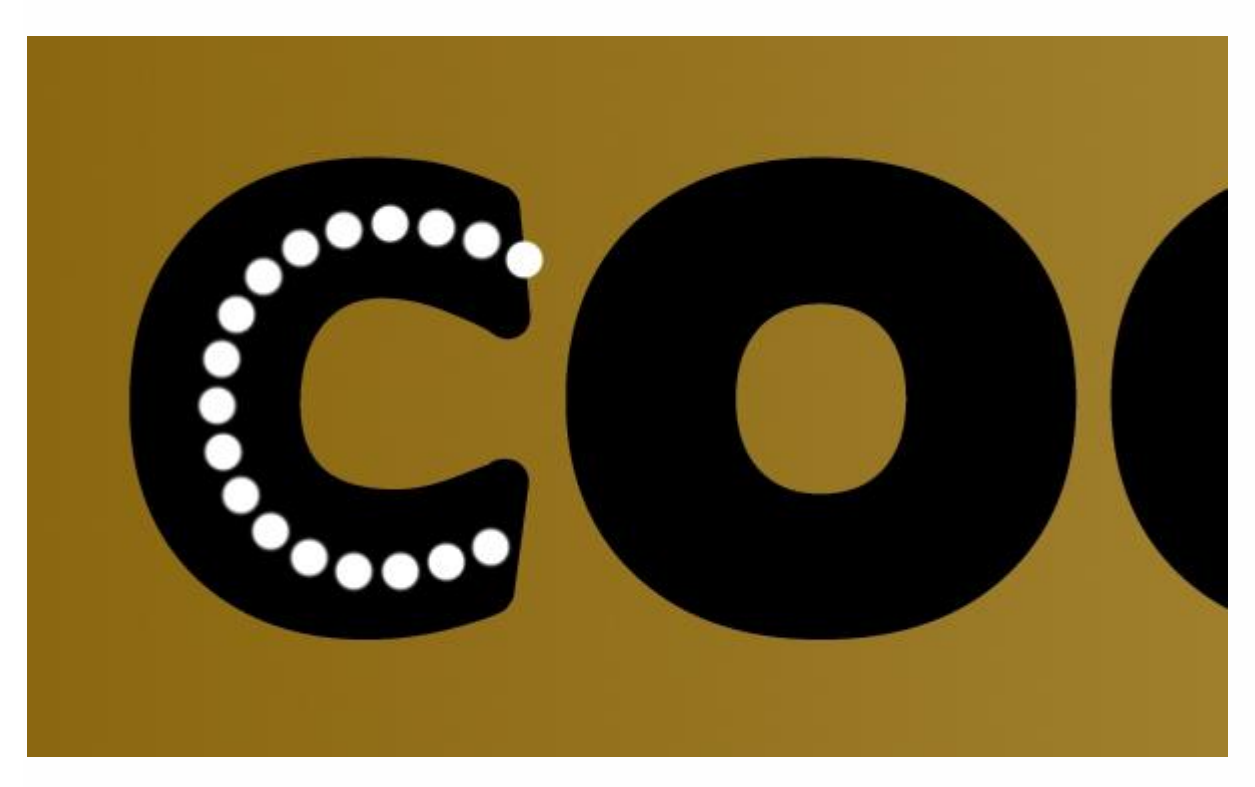

Teken nog een pad naast vorige; tegen de binnenrand van de letter ; pad terug omlijnen op een nieuwe laag.

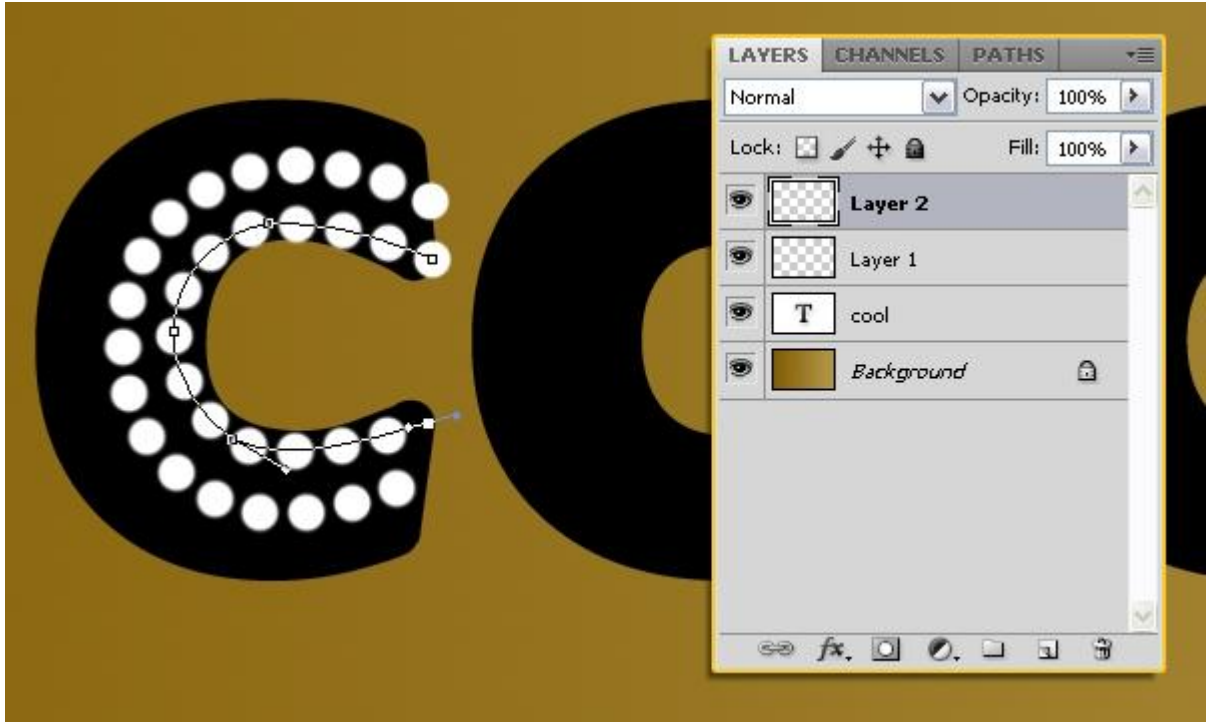

We doen nog eens hetzelfde nu op de buitenrand van de letter; zo bekom je drie lagen één voor elk pad dat we omlijnd hebben.

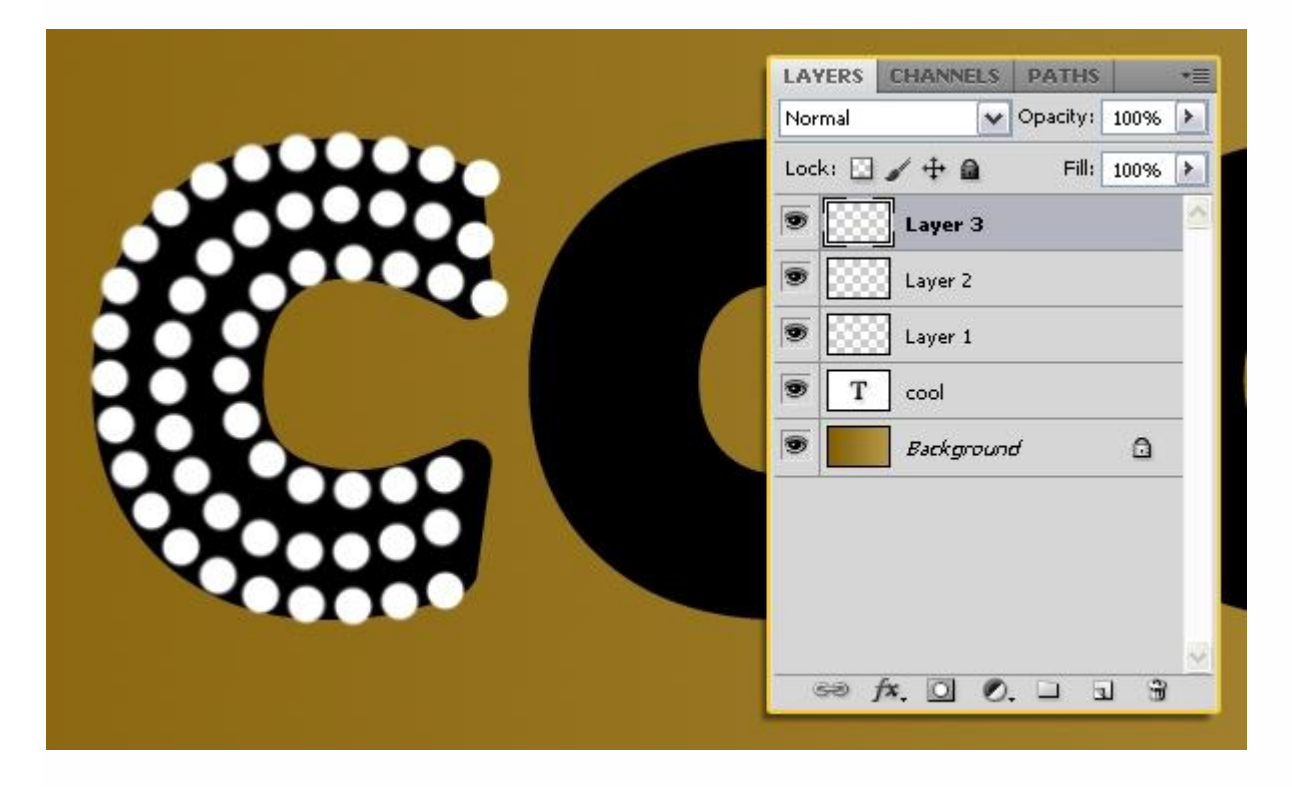

Herhaal ditzelfde proces voor de overblijvende letters. Je kan ook de standaardvormen gebruiken om curven te tekenen daar waar dit mogelijk is (zoals de cirkelvorm voor de letter O). Niet vergeten van de optie op Paden te zetten in Optiebalk.

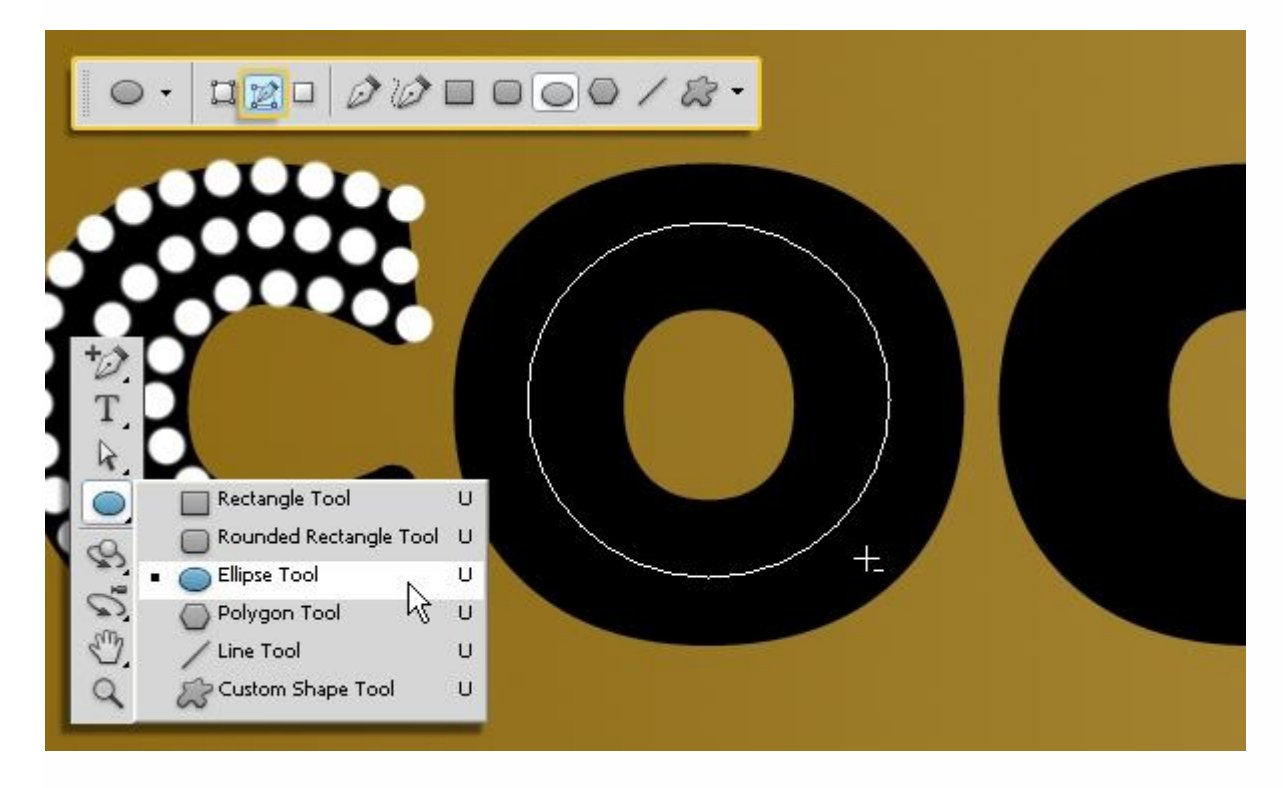

Telkens het pad omlijnen op een nieuwe laag.

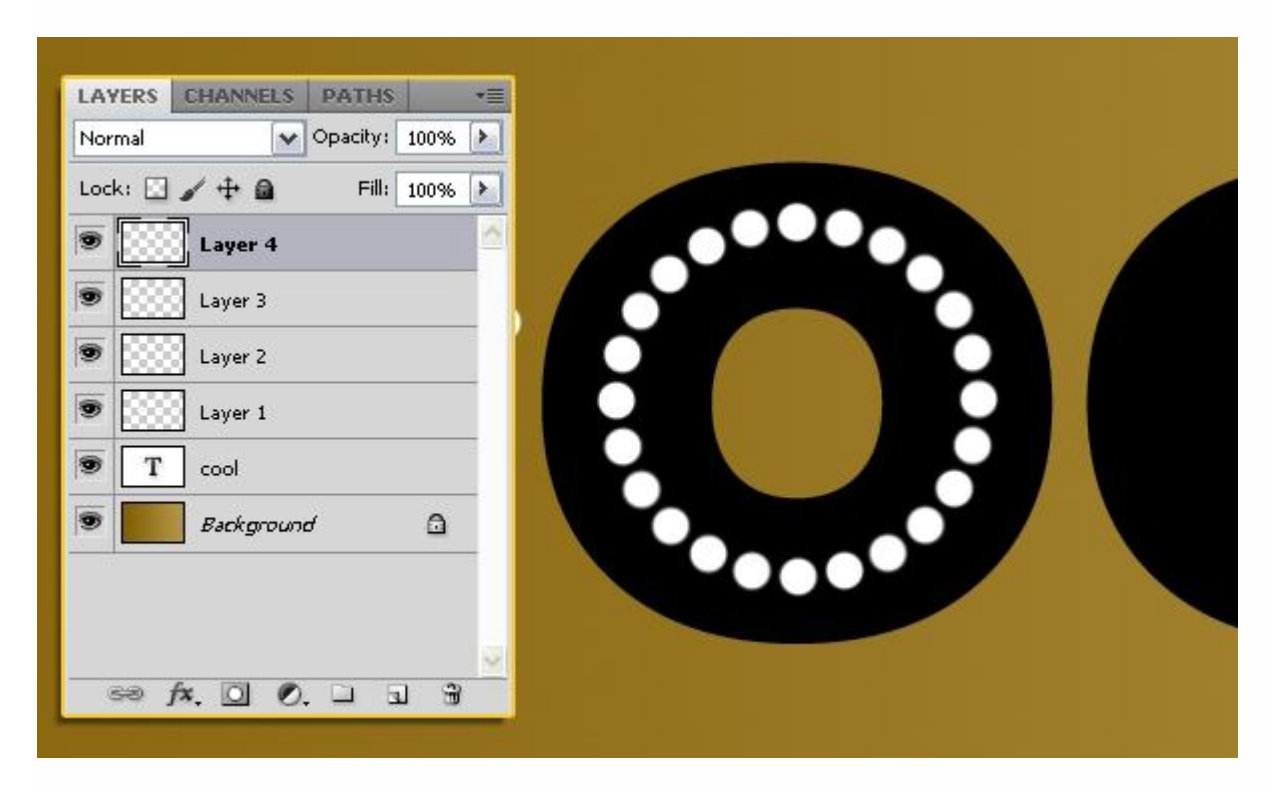

Heb je dezelfde letter dan kan je de lagen met omlijnd pad dupliceren.

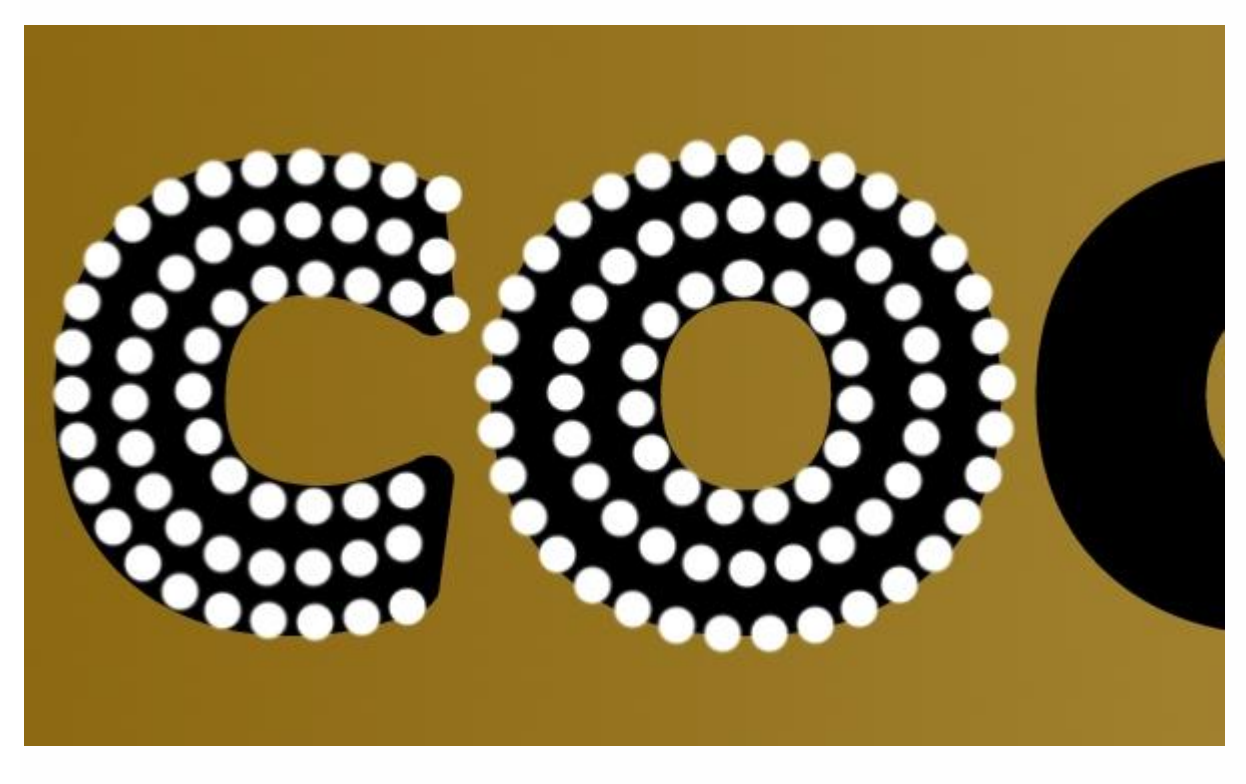

Als we klaar zijn dan hebben we voor elke letter drie lagen met stippen.

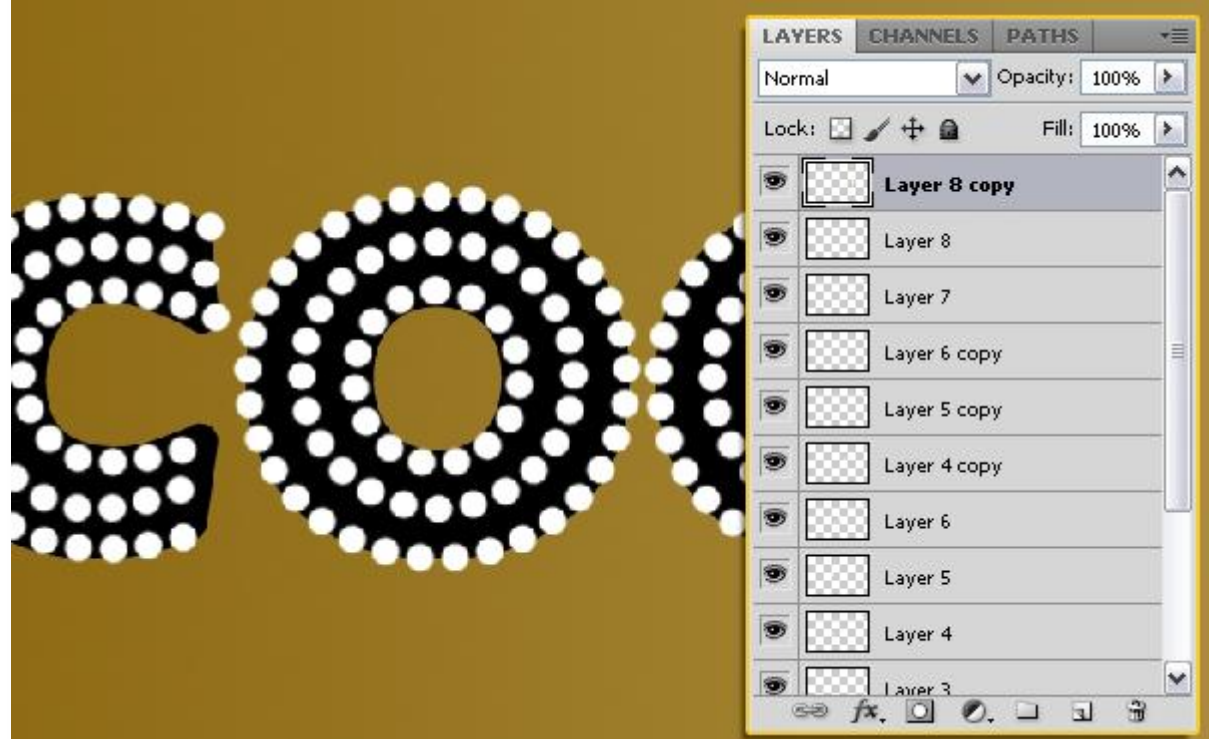

### Stap 3 Originele tekstlaag onzichtbaar maken; hebben we niet langer nodig.

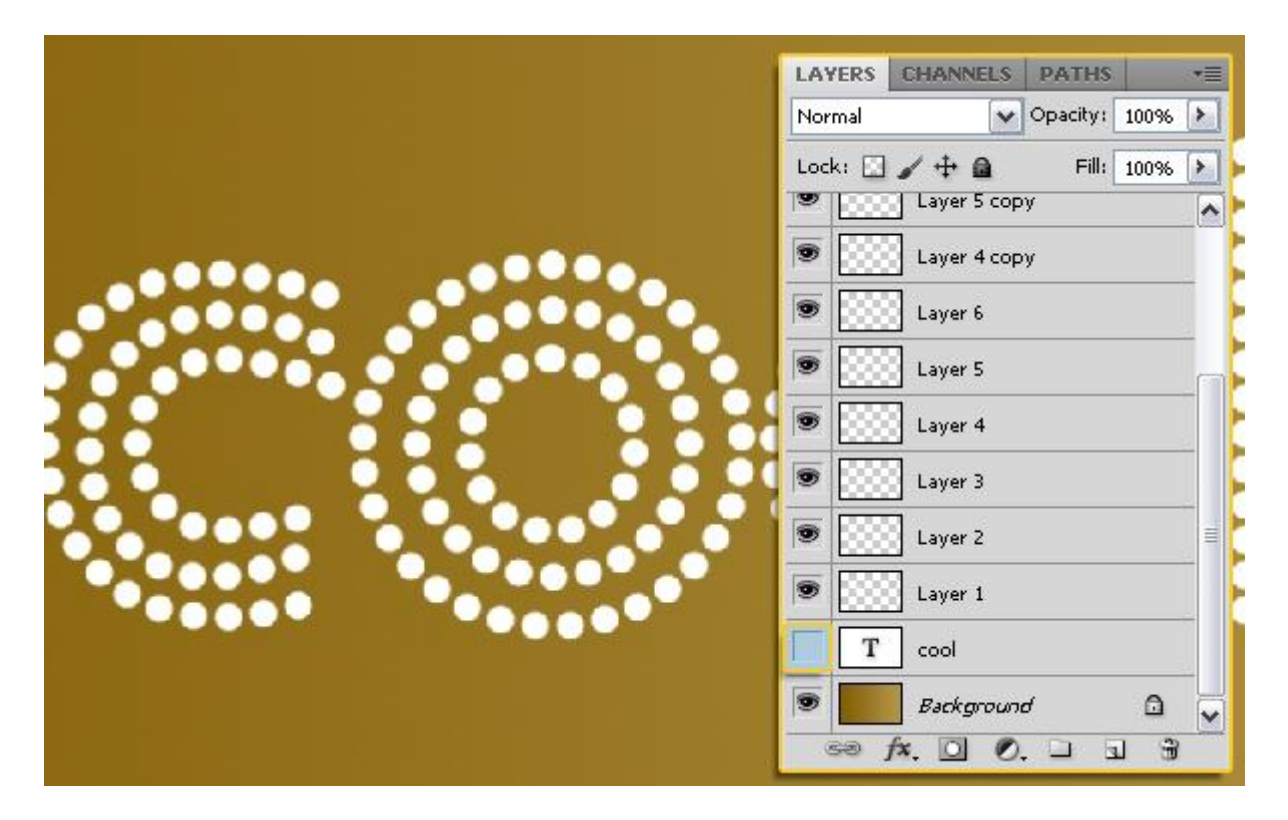

Selecteer al die lagen met stippen en voeg de lagen samen (Ctrl + E) tot één enkele laag; noem de bekomen laag bijvoorbeeld "samengevoegde stippen = Merged Dots".

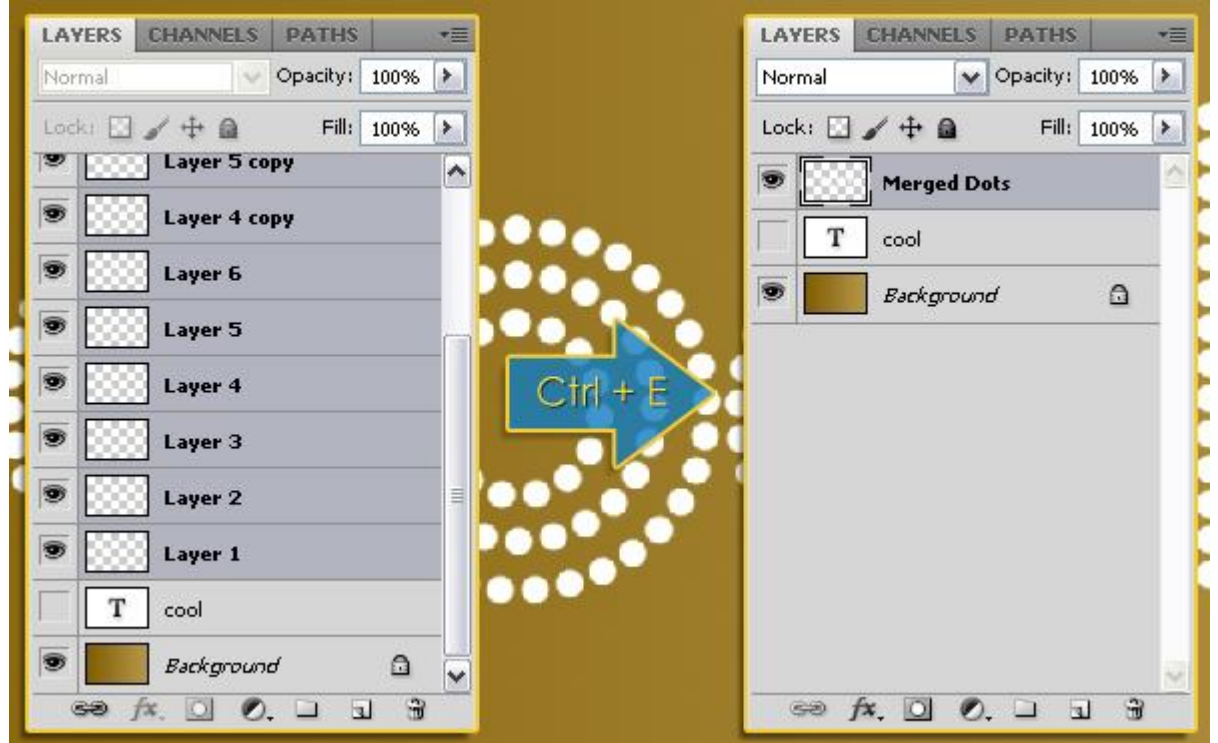

Stippen die niet mooi staan waar ze zouden moeten staan veeg je weg (met Gum).

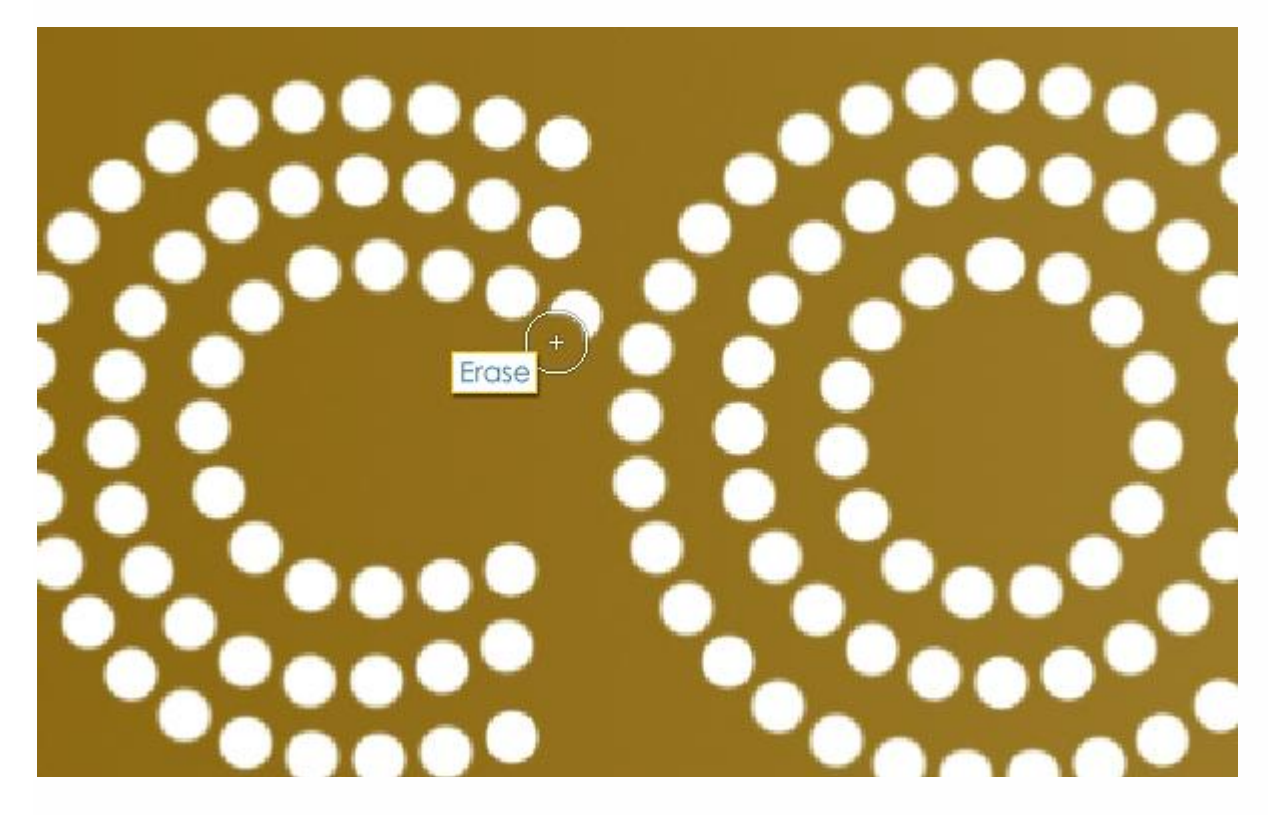

Laag "samengevoegde stippen" is actief : Selecteren  $\rightarrow$  Selectie laden. Kies het kanaal "samengevoegde stippen Transparantie". Zo laad je alle stippen op die laag.

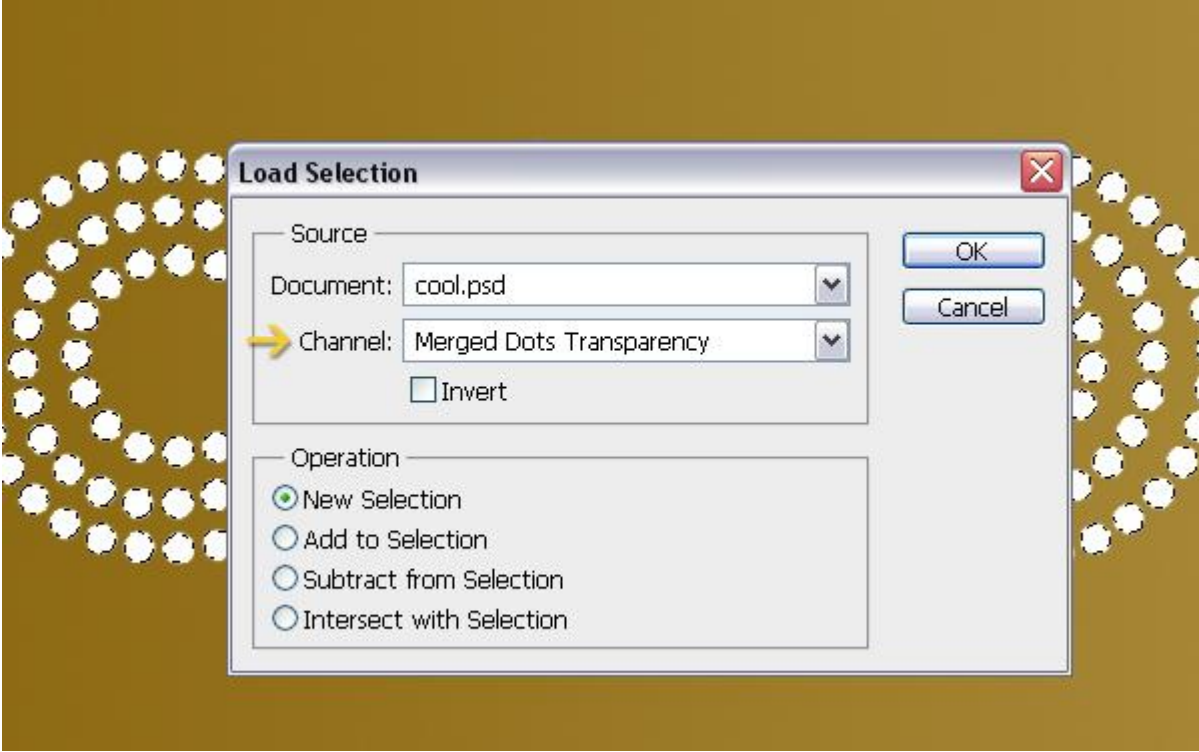

Nieuwe laag als bovenste laag in het lagenpalet, noem de laag "verloop"; kies het verloop Spectrum en trek het Lineair verloop van links naar rechts.

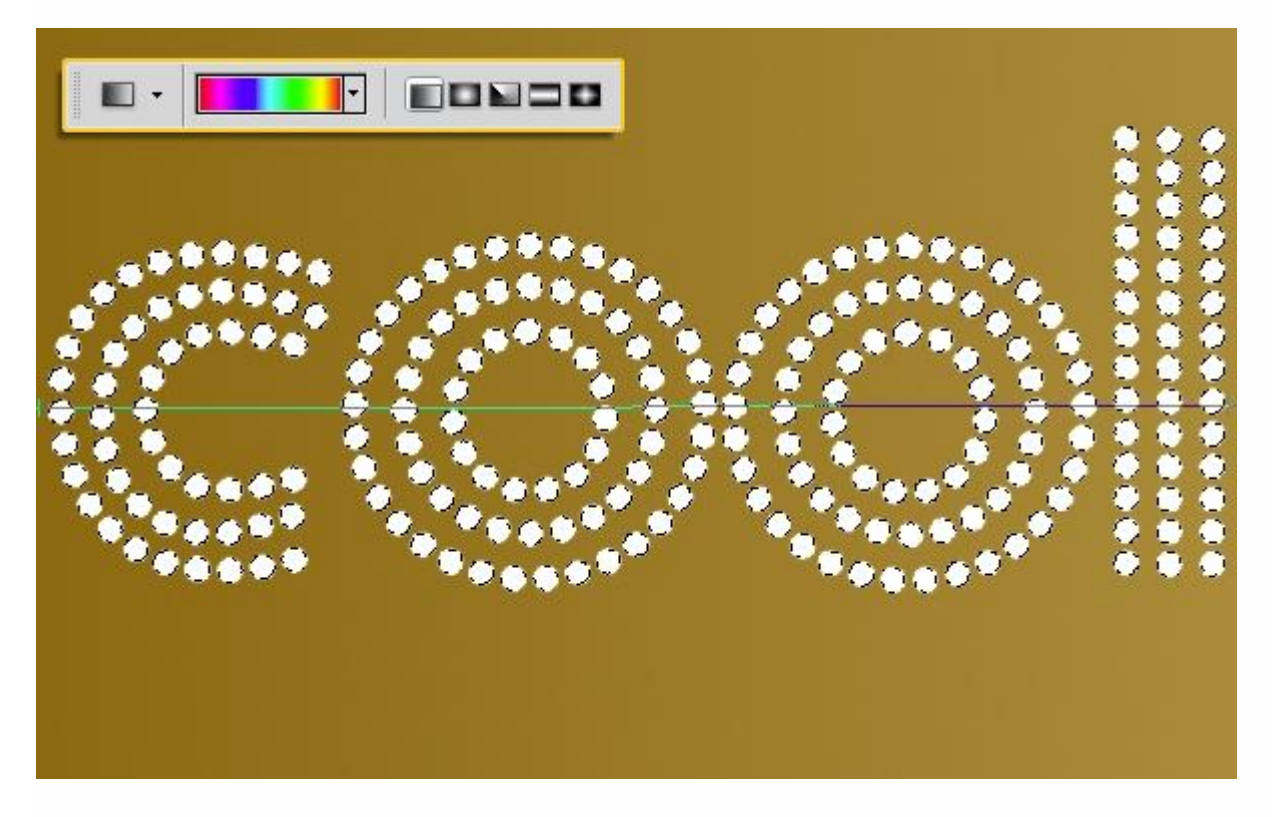

Maak de laag "samengevoegde stippen" onzichtbaar.

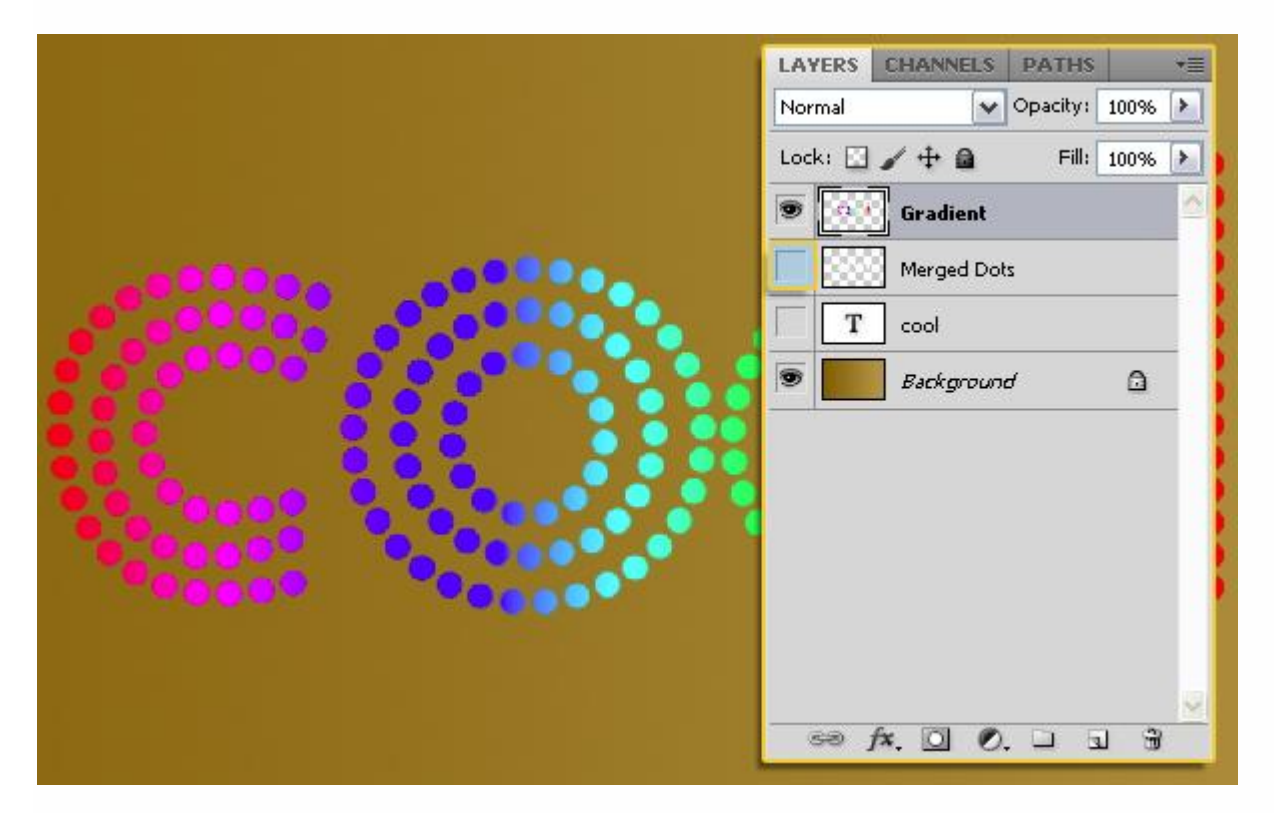

#### Stap 4

Ga naar Bewerken  $\rightarrow$  Transformatie  $\rightarrow$  Perspectief; zie voorbeeld hieronder; indien gewenst kan je dit later nog herhalen; enteren om de transformatie te bevestigen.

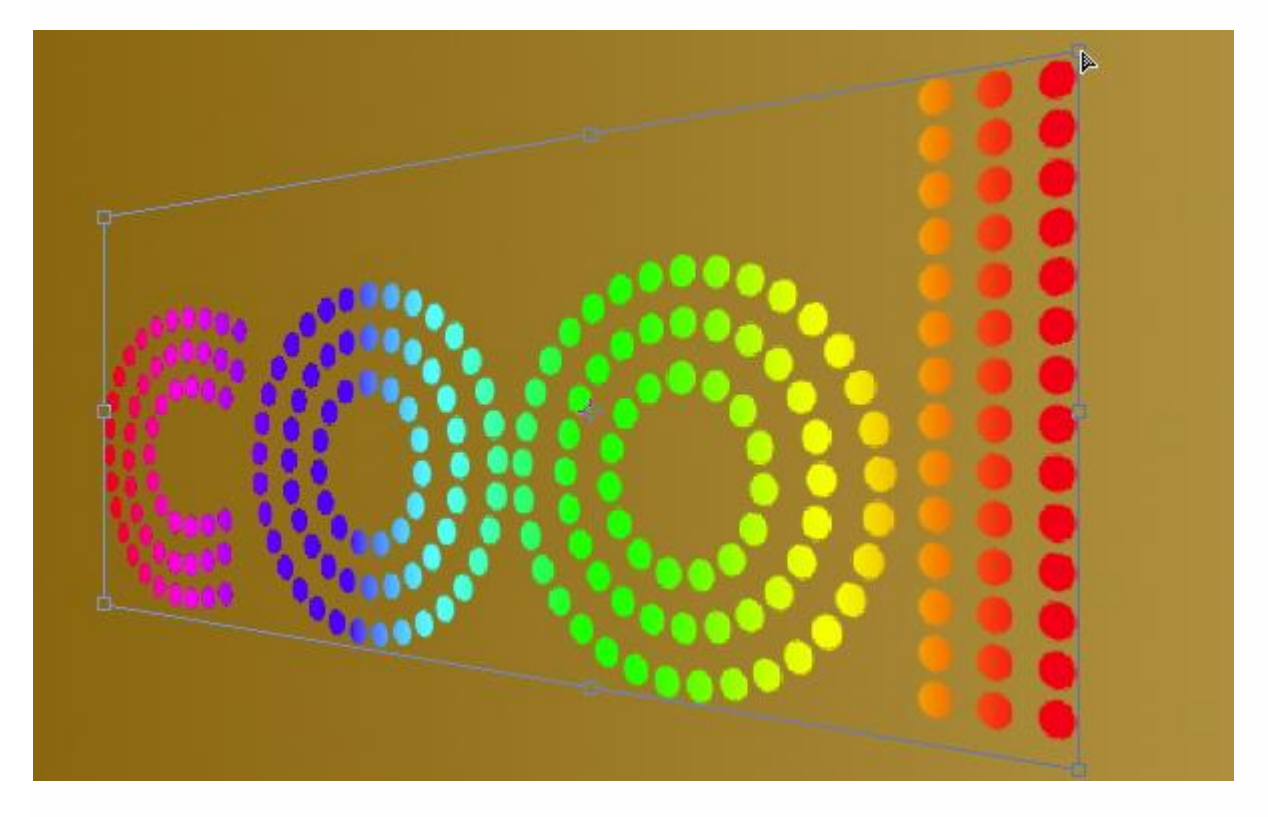

Met Lasso een selectie maken rond de eerste letter ; klik dan Ctrl + J om de selectie op een aparte laag te kopiëren; hernoem de laag als "laag C"; volgens de letter die je gedupliceerd hebt.

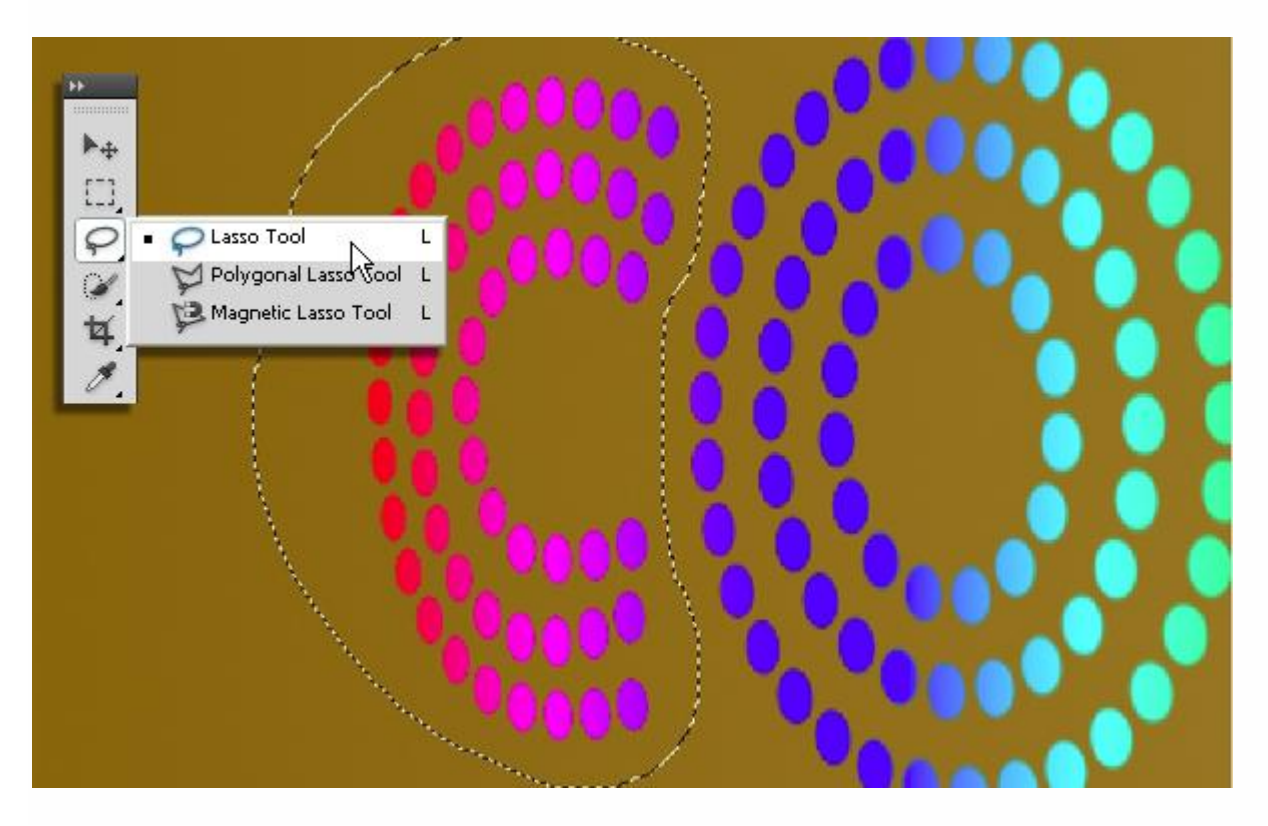

Herhaal vorige voor de andere letters, geef ook telkens passende naam; nu mag je de laag met "verloop" onzichtbaar maken.

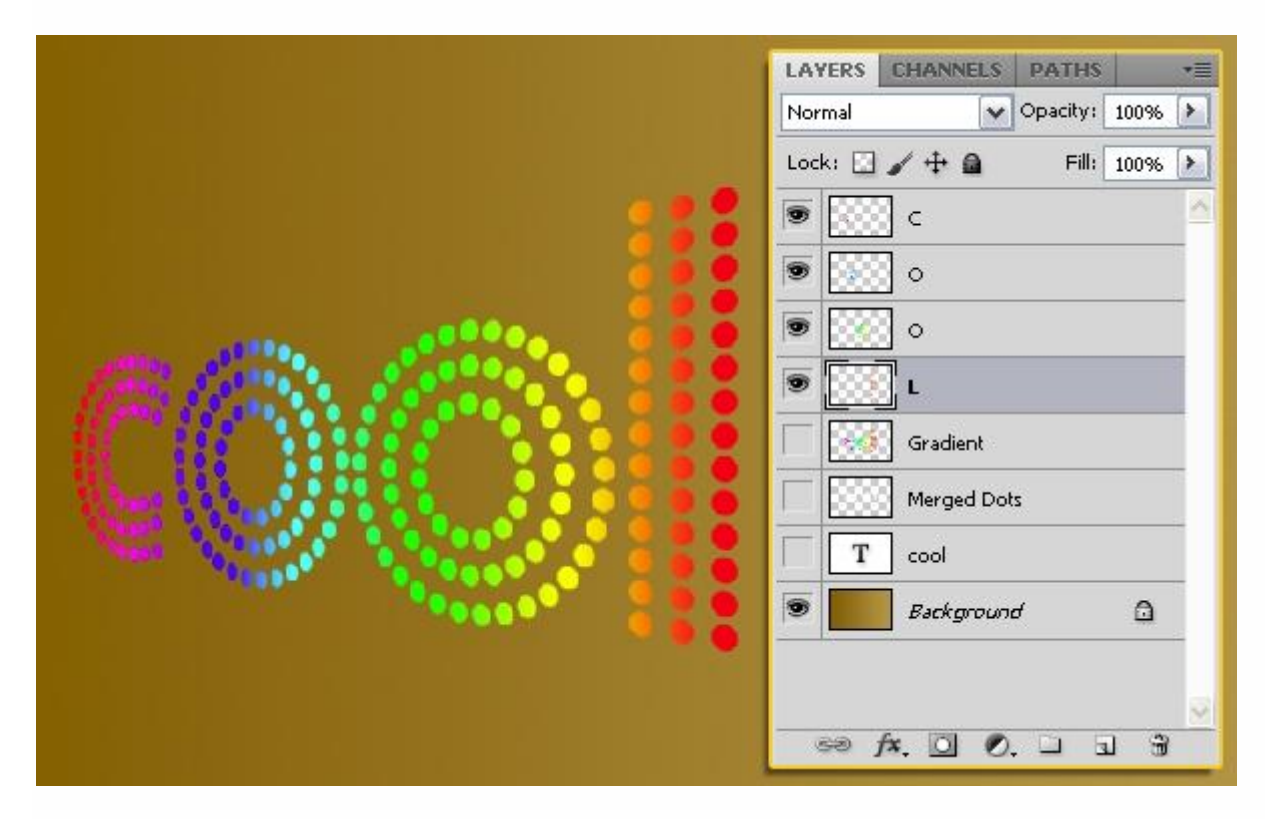

### Stap 5

Dupliceer eerste laag met letter "C"  $\rightarrow$  "C kopie".

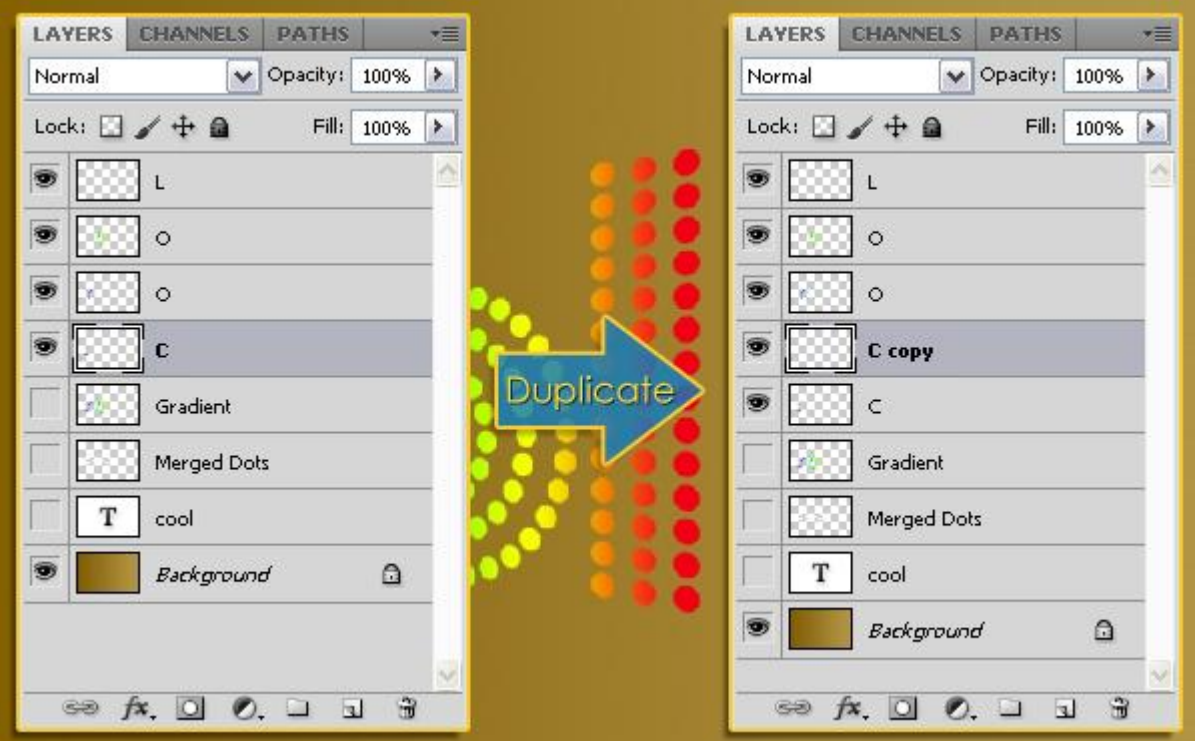

Ga naar Filter  $\rightarrow$  Vervagen  $\rightarrow$  Bewegingsonscherpte met onderstaande instellingen:

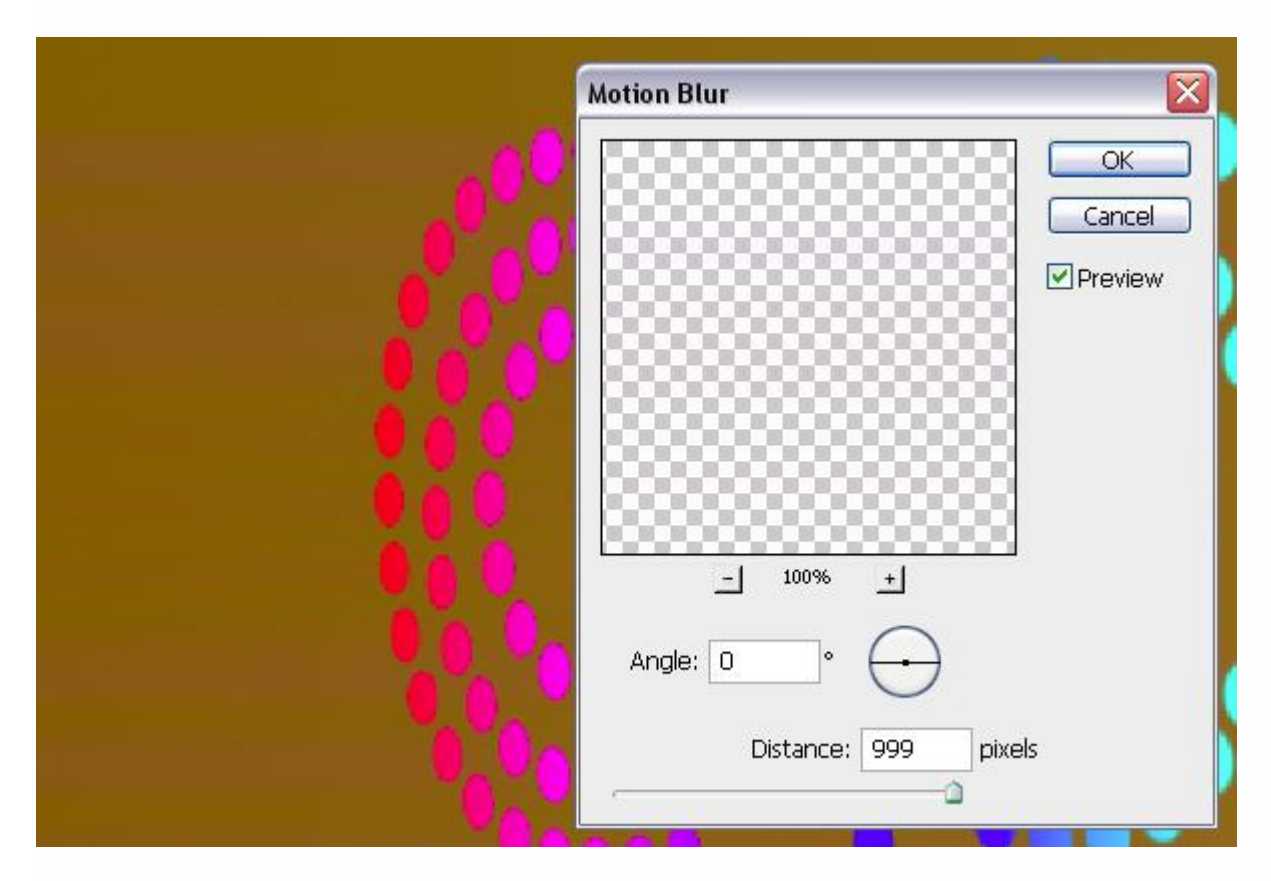

Maak vier kopieën van die eerste kopie laag.

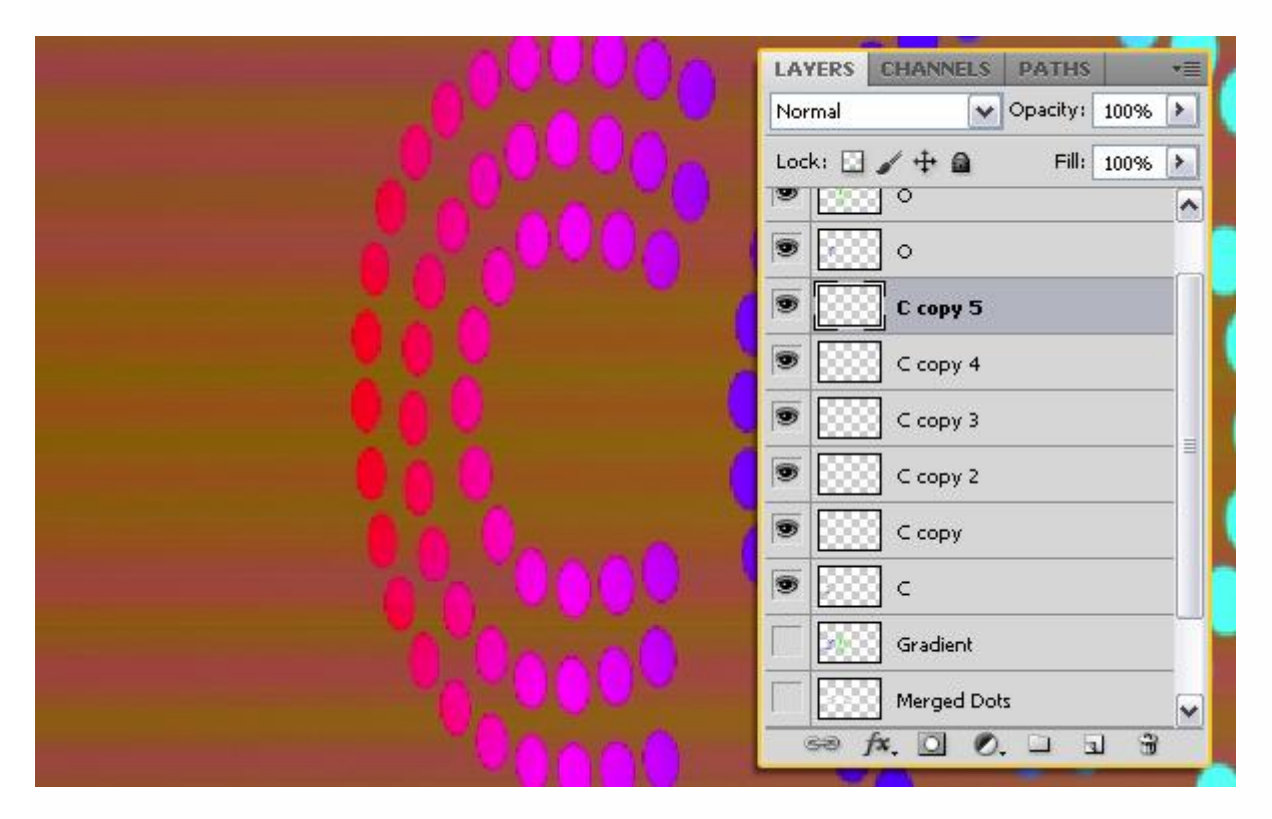

Voeg al die kopie lagen samen en plaats bekomen laag onder de originele laag met letter.

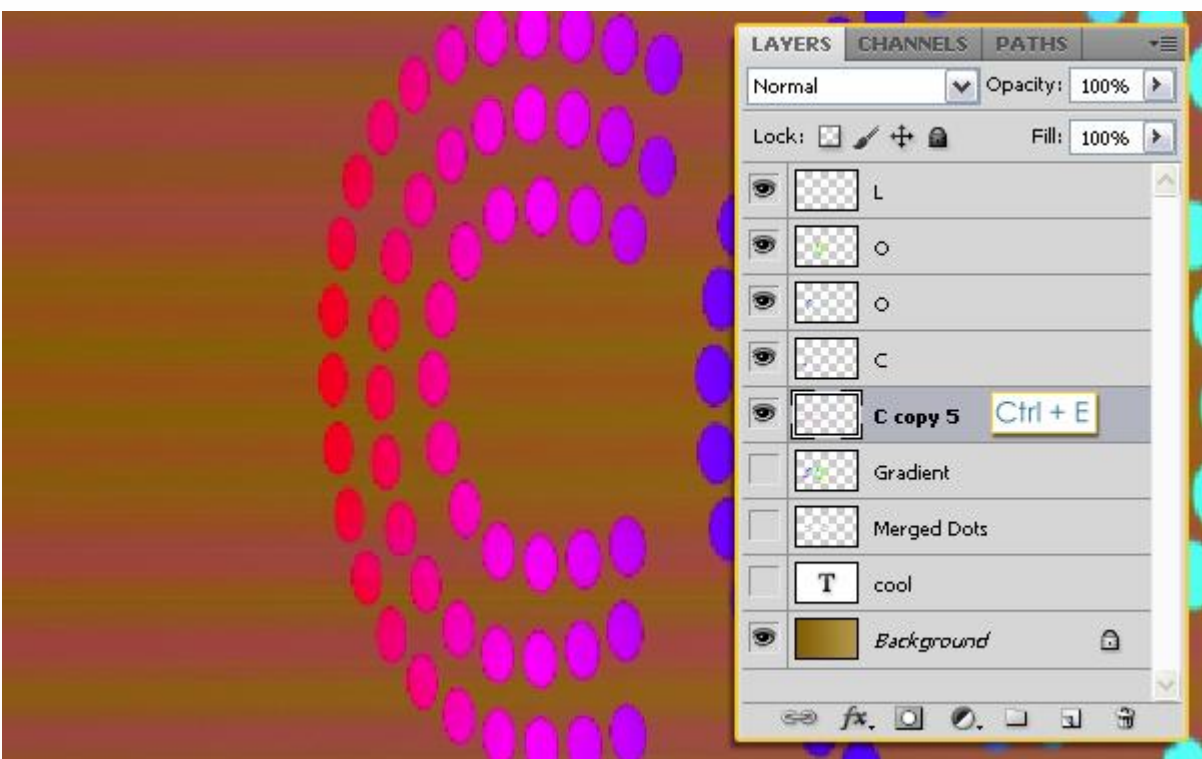

Ga naar Bewerken  $\rightarrow$ Transformatie  $\rightarrow$ Perspectief en transformeer deze samengevoegde kopie laag zo dat het lijkt alsof het vervagen deel uitmaakt/een verlengsel is van de originele letter.

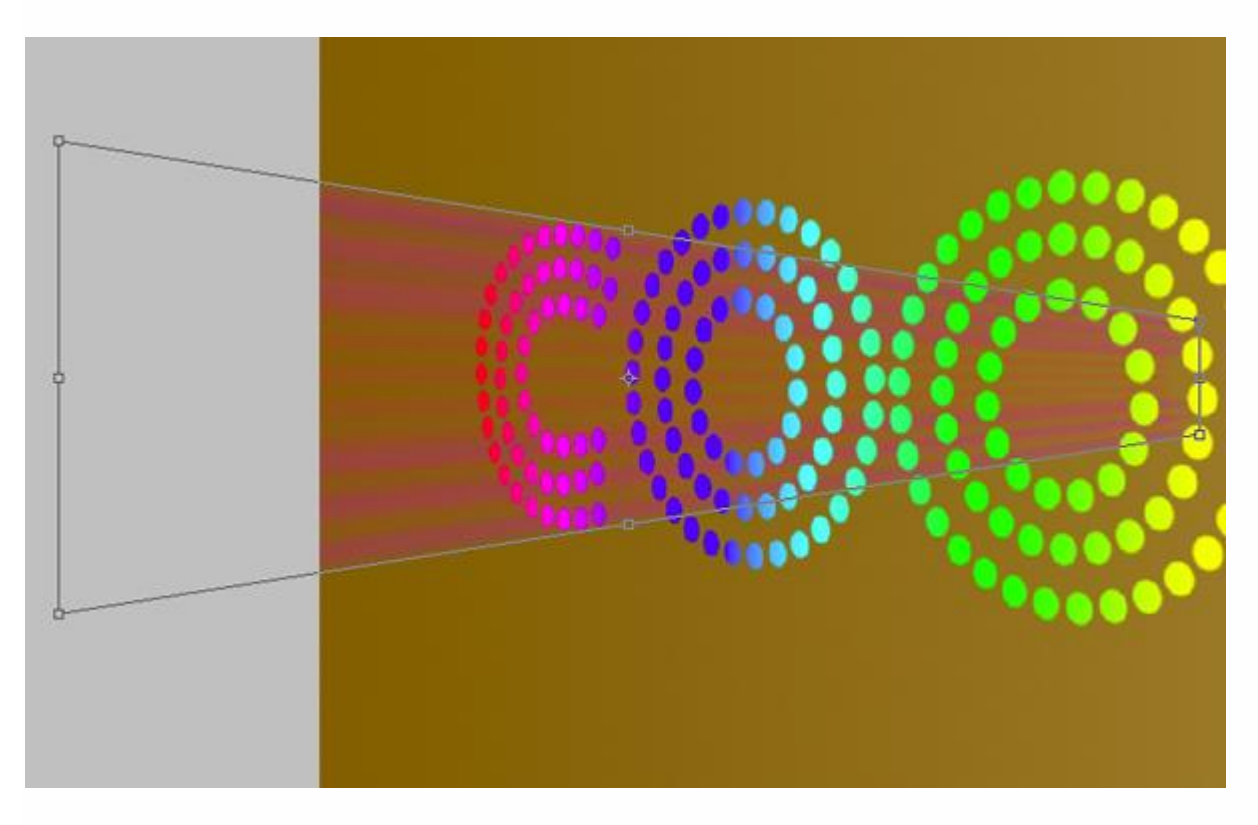

Teveel vervagen links wegvegen met Gum.

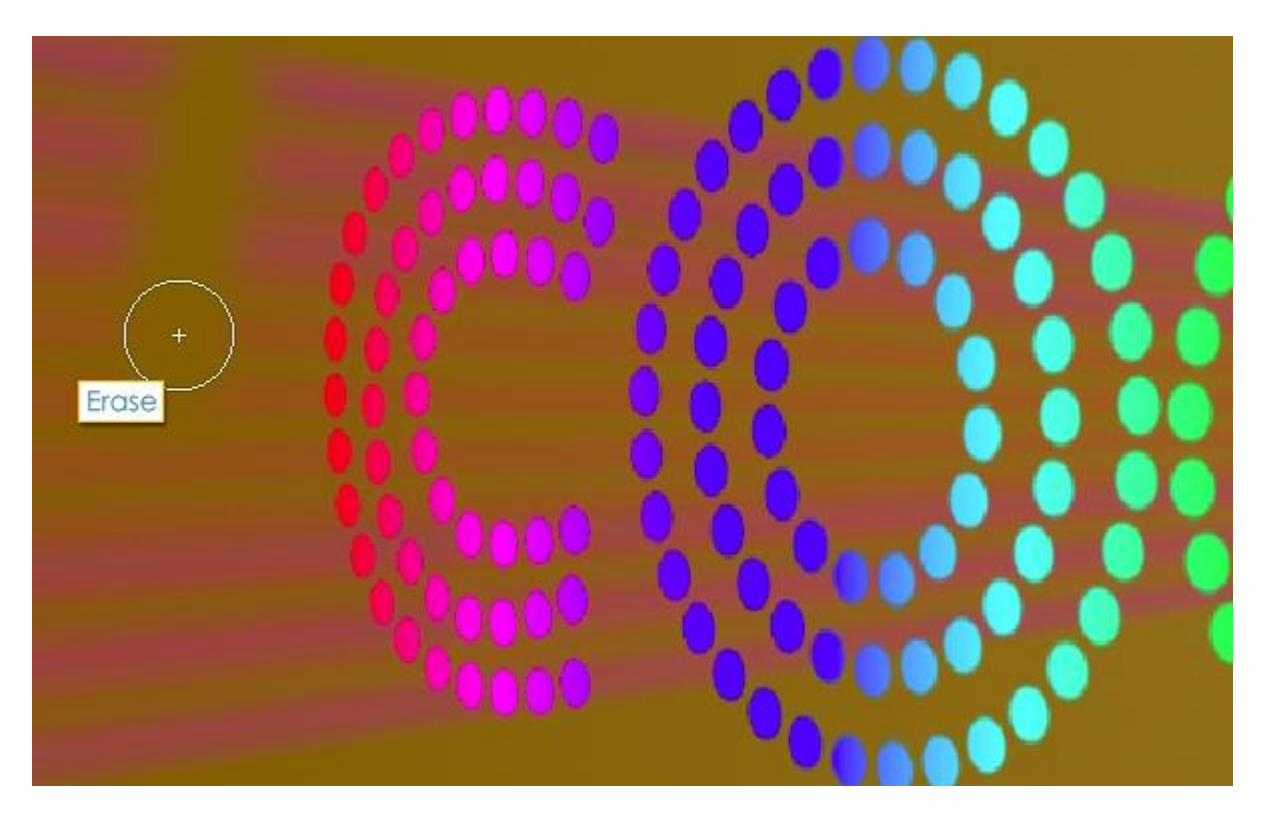

Dit zouden we nu moeten bekomen hebben voor de letter C (andere lagen zijn even onzichtbaar).

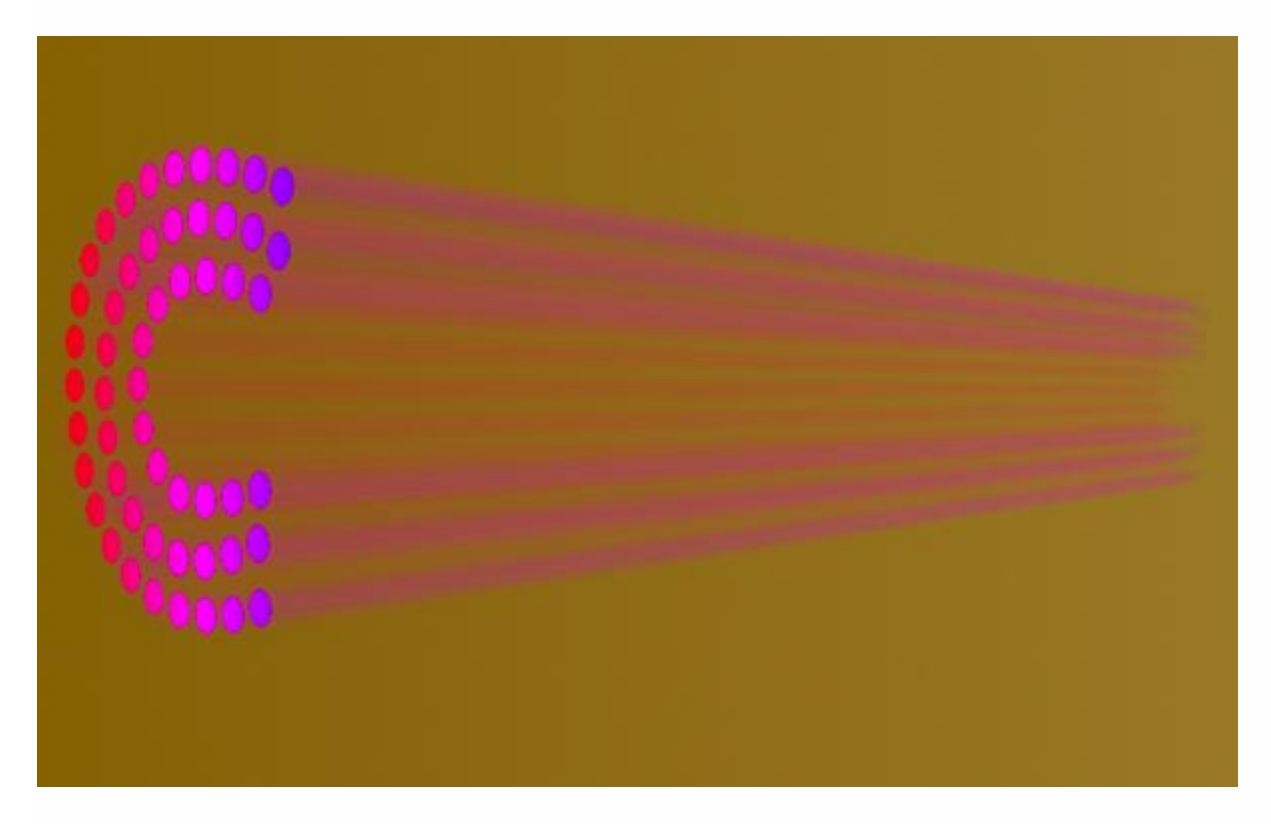

Selecteer het Vervagen Gereedschap; wijzig waarden in optiebalk en veeg horizontaal op de vervaging rechts.

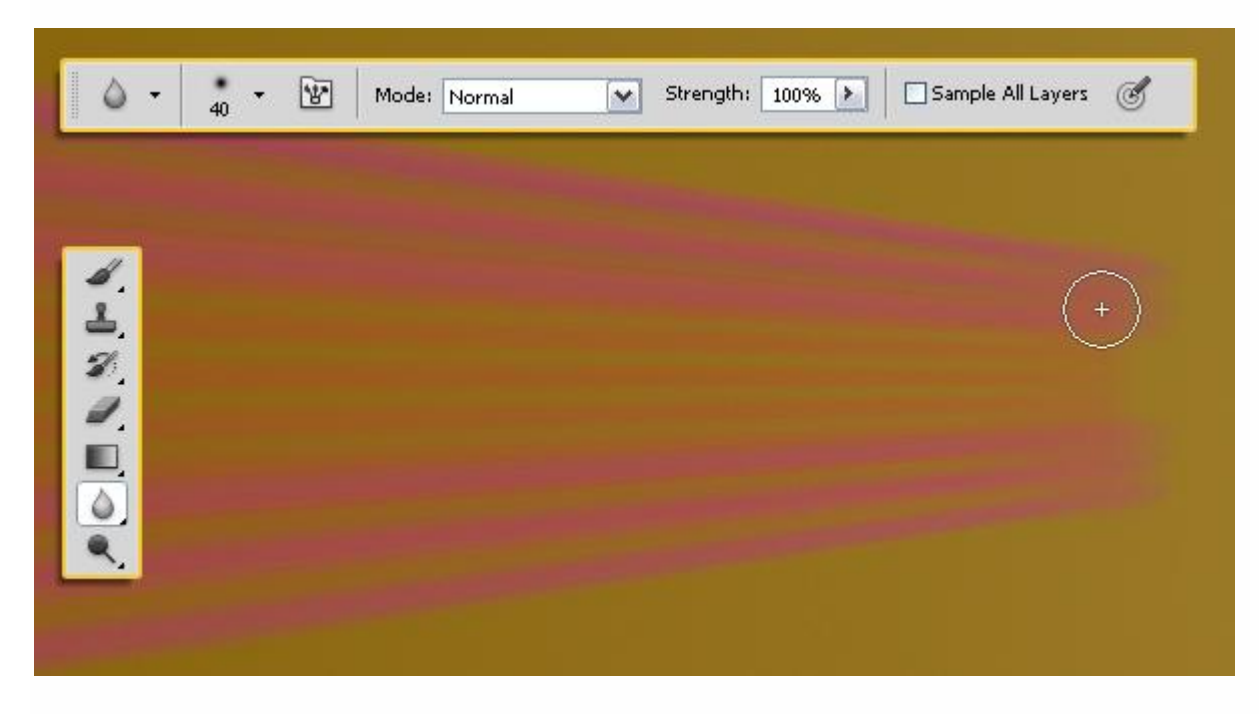

Gebruik een zachte gum met dekking = 30% en veeg voorzichtig delen weg zodat je een soort doezeling bekomt naar het uiteinde toe.

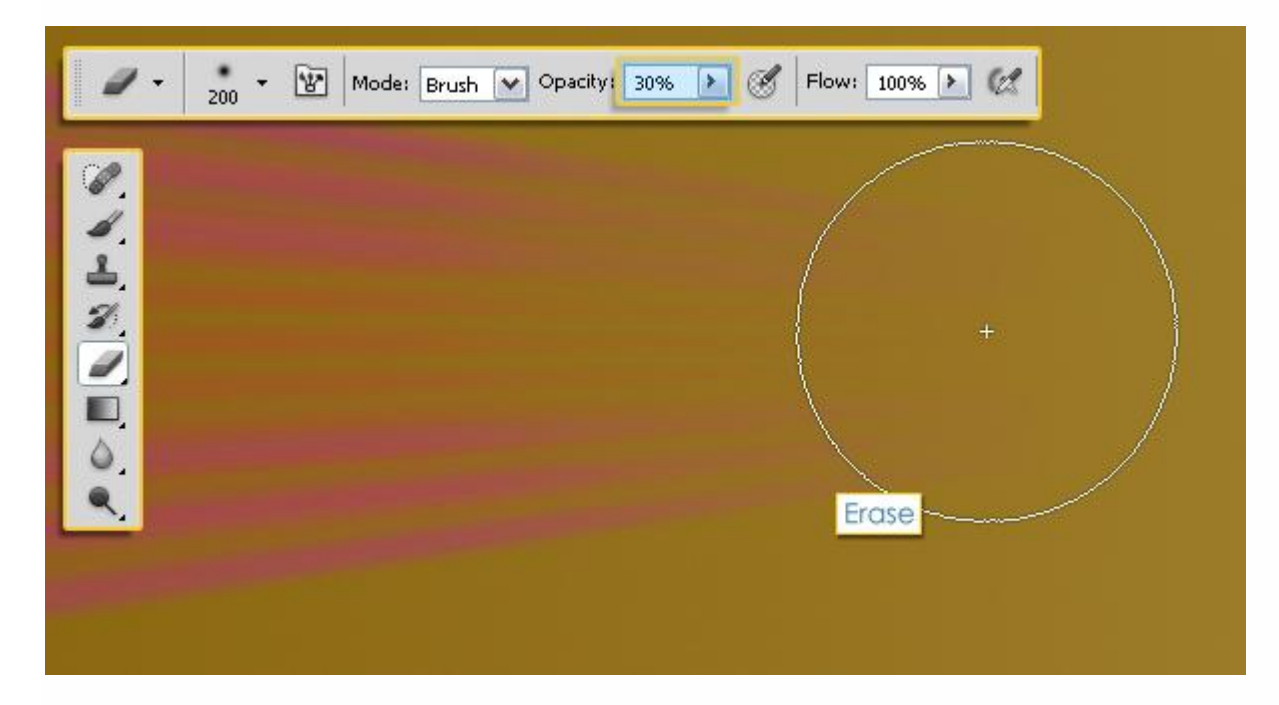

Herhaal deze zelfde Stappen voor elke letter.

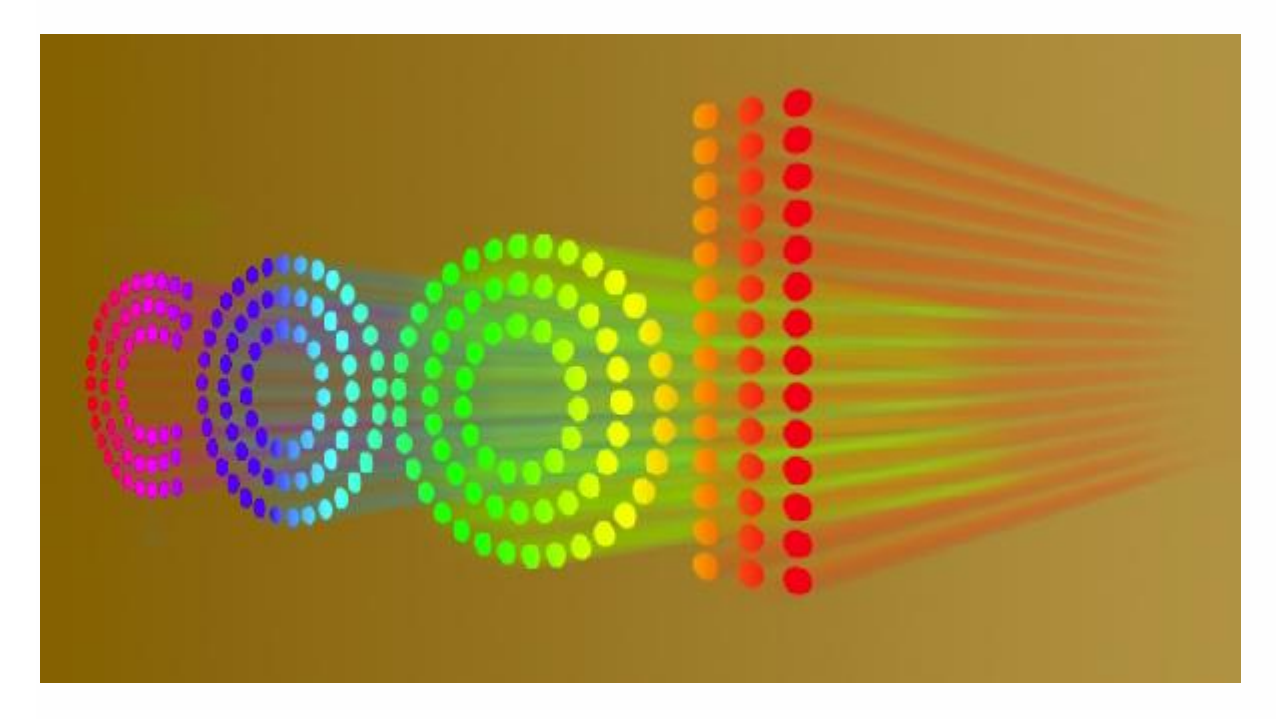

#### Stap<sub>6</sub>

Voeg alle originele letter lagen samen in één enkele laag; geef passende naam.

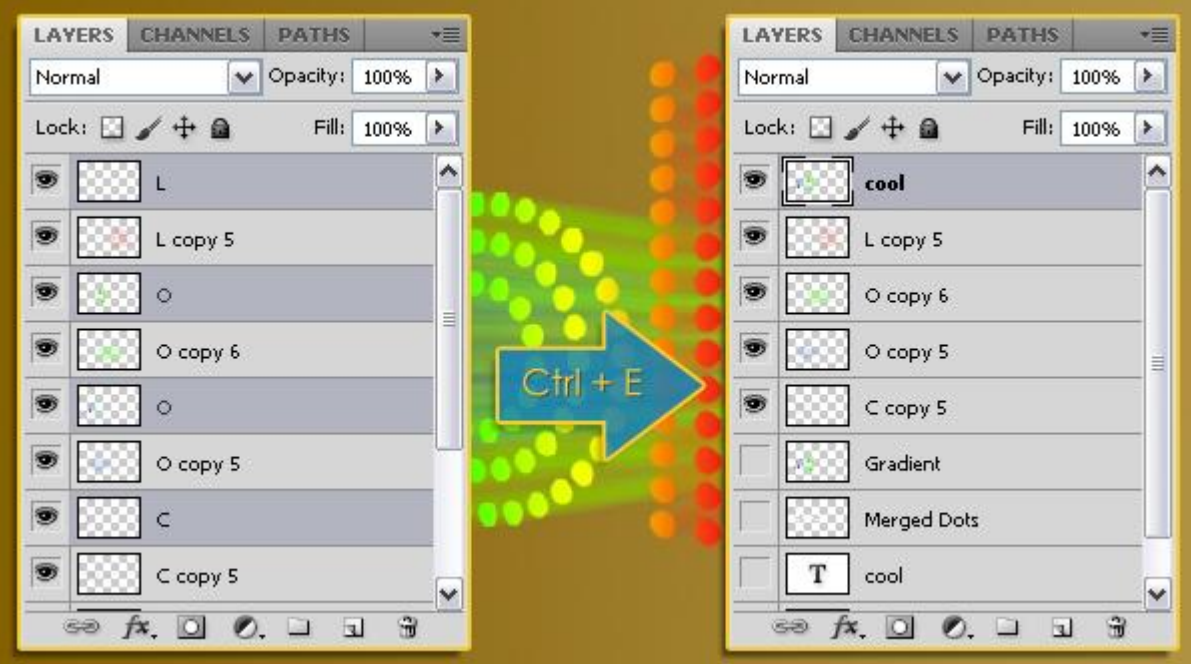

Dupliceer nu elk van die vervagende lagen om ze levendiger te maken.

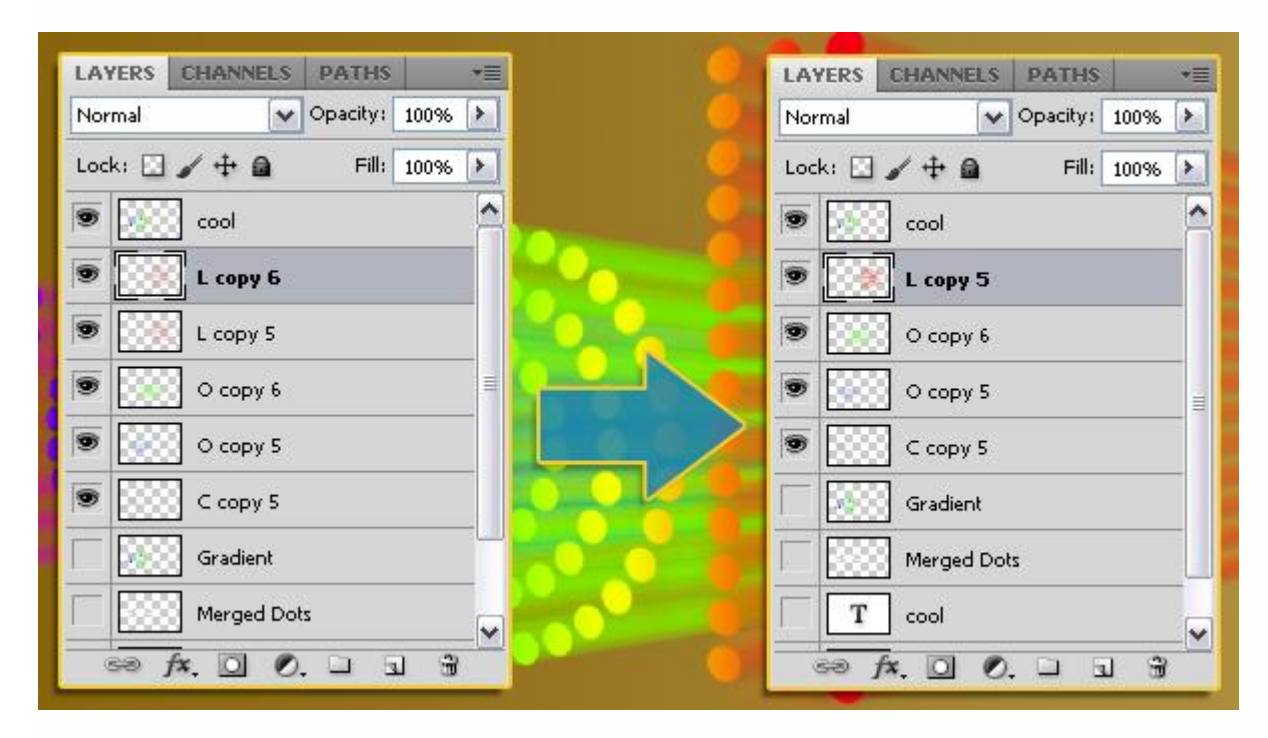

Dupliceer de samengevoegde letter laag (cool) en sleep de kopie laag onder de originele laag.

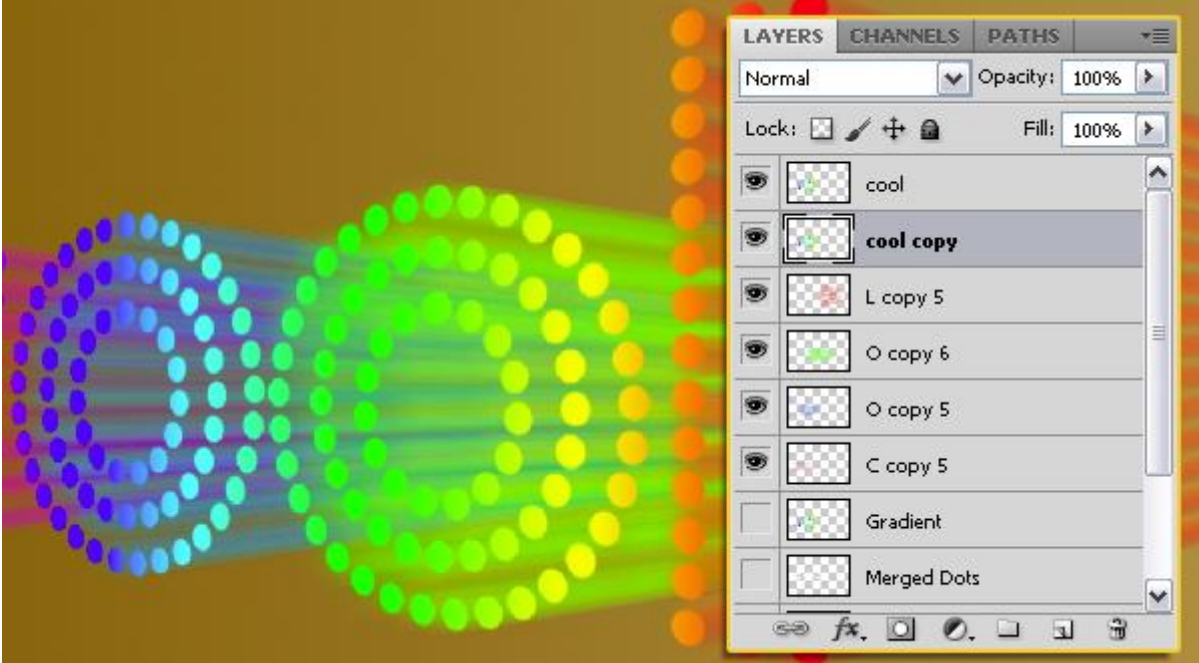

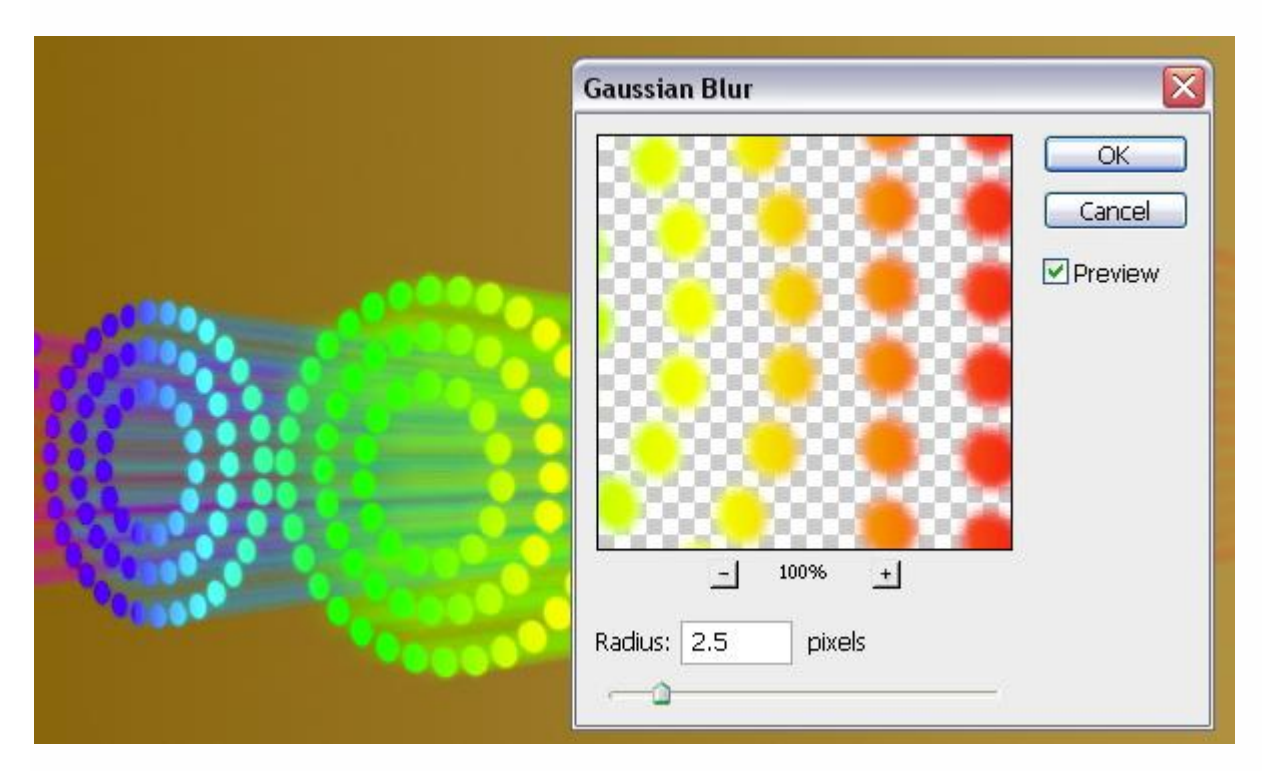

#### Stap<sub>7</sub>

Nieuwe laag direct boven de achtergrondlaag; noem deze laag "Schaduw".

Voorgrondkleur = # 634016 ; zacht rond penseel (500 pix); schilder de schaduw onder de tekst.

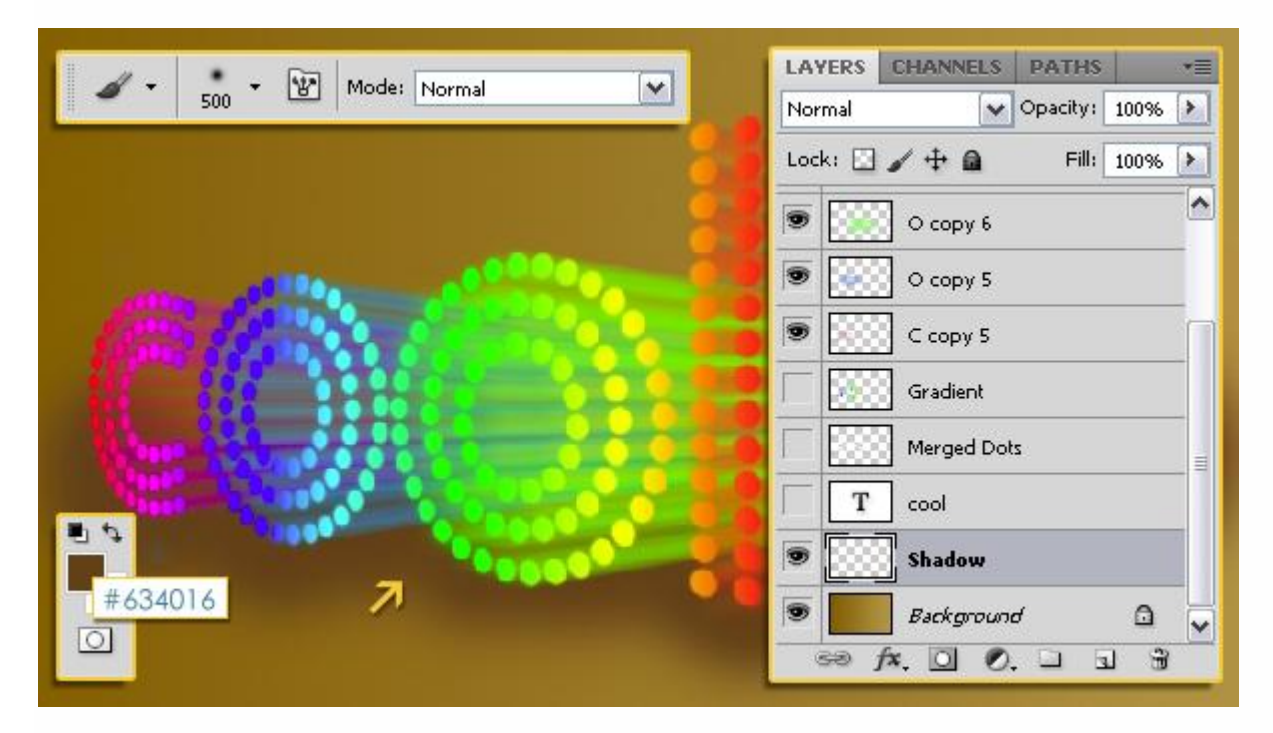

Ga weer naar Filter  $\rightarrow$  Vervagen  $\rightarrow$  Gaussiaans Vervagen; straal = 20 pix.

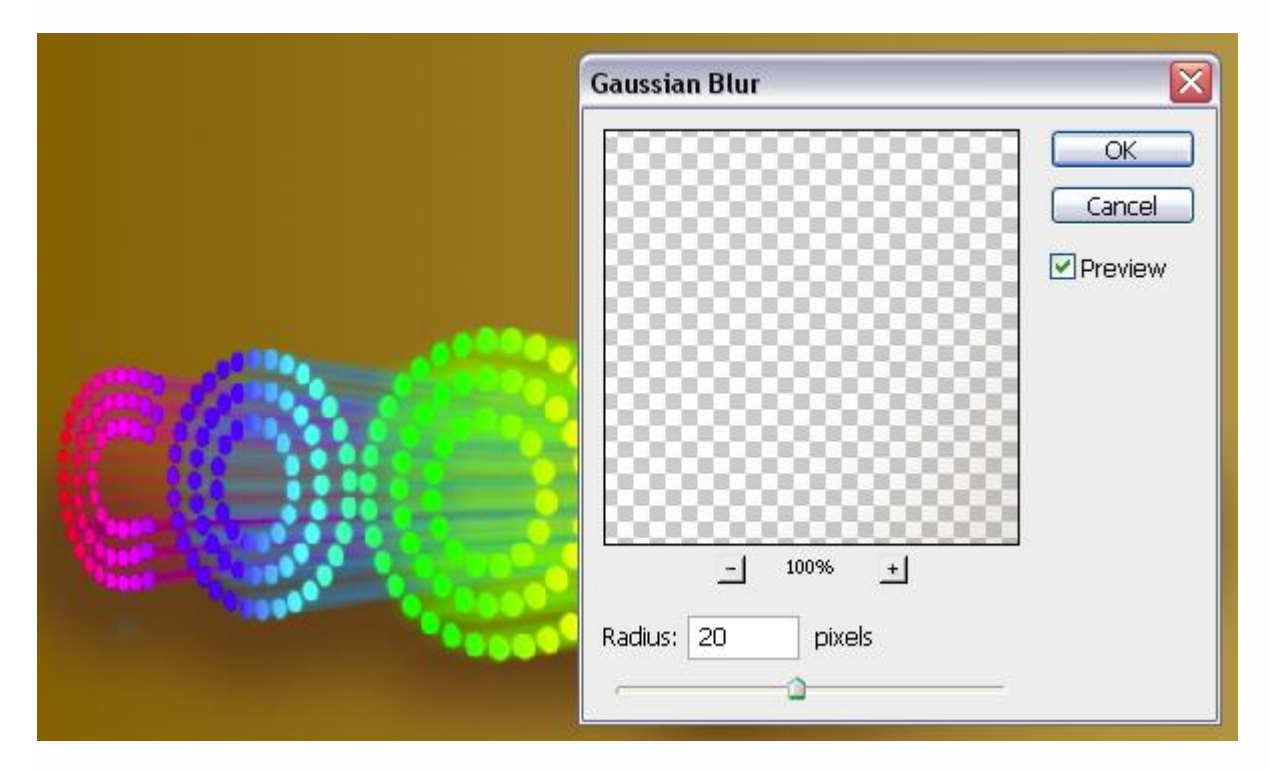

Laagmodus voor laag "Schaduw" is Vermenigvuldigen en laagdekking = 70%.

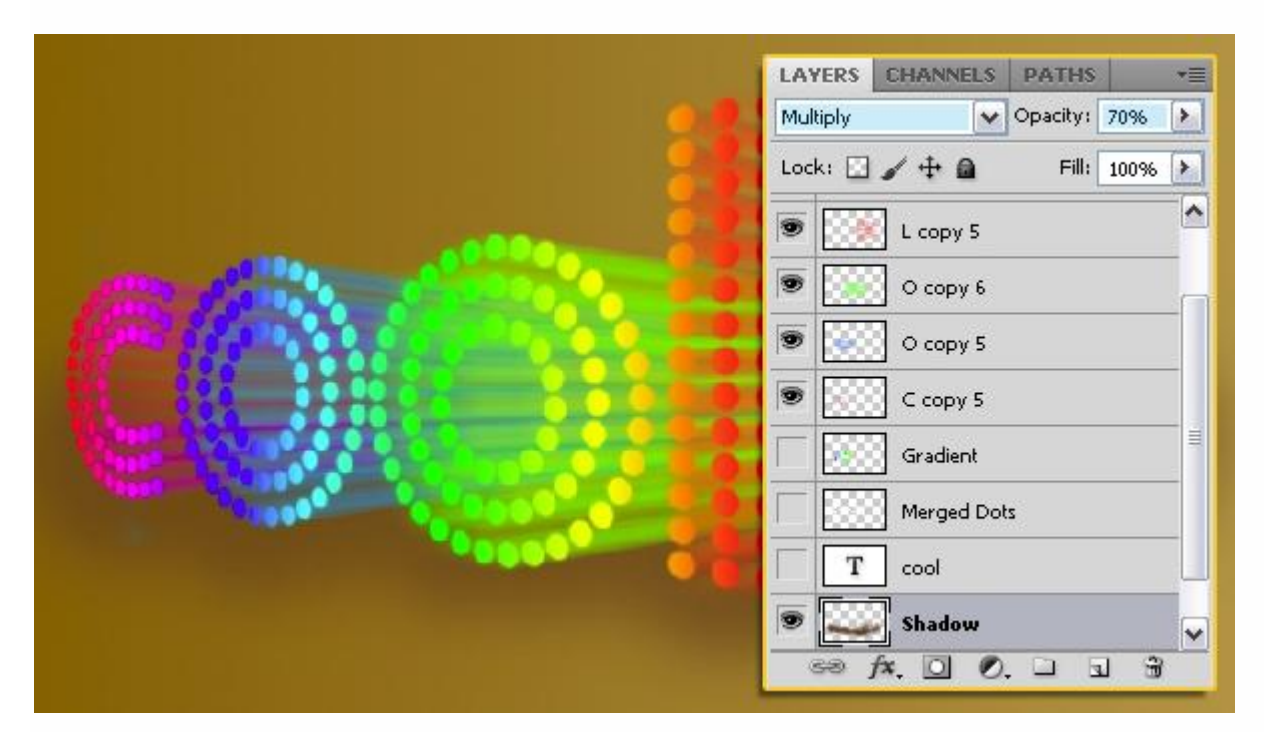

Indien gewenst: alle zichtbare lagen selecteren (uitgenomen de achtergrondlaag) en nog verder transformeren met Bewerken  $\rightarrow$  Transformatie  $\rightarrow$  Perspectief; je kan de tekst ook wat roteren.

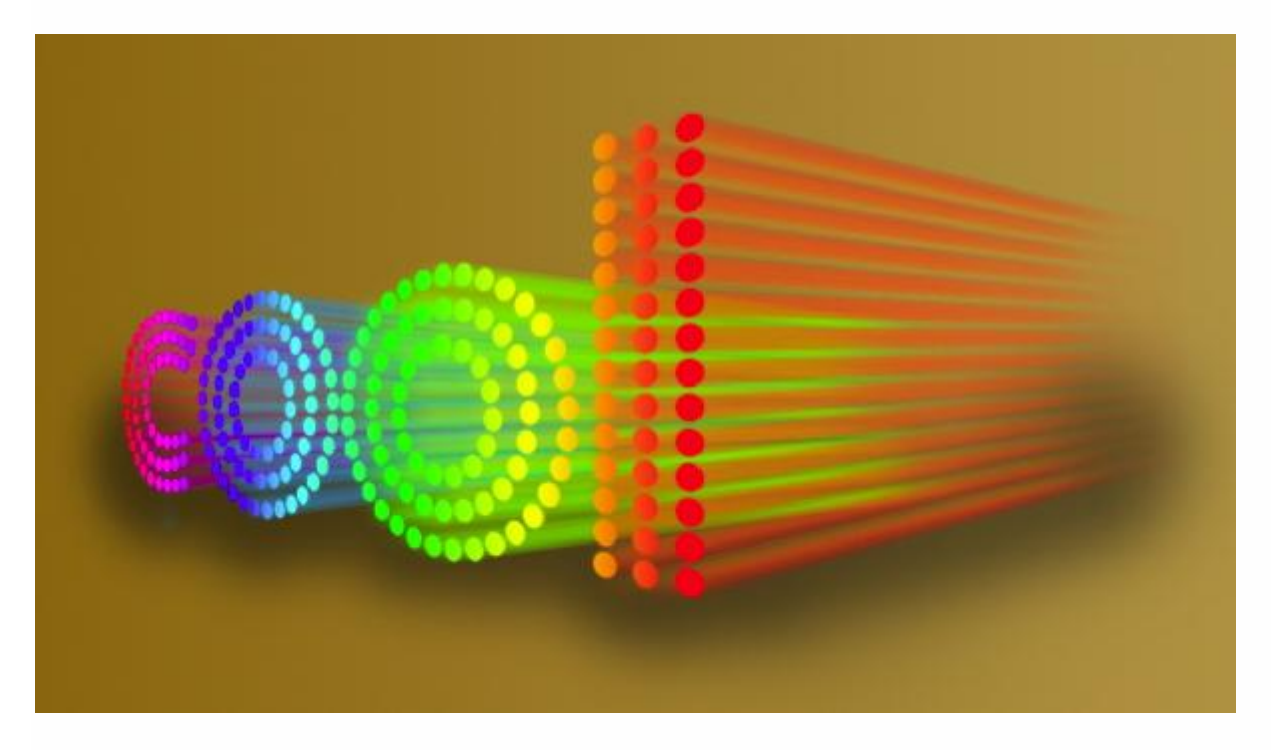

### Stap 8

Wens je de kleuren van de achtergrond te wijzigen: voeg dan boven de achtergrondlaag een Aanpassingslaag 'Kleurtoon/Verzadiging' toe.

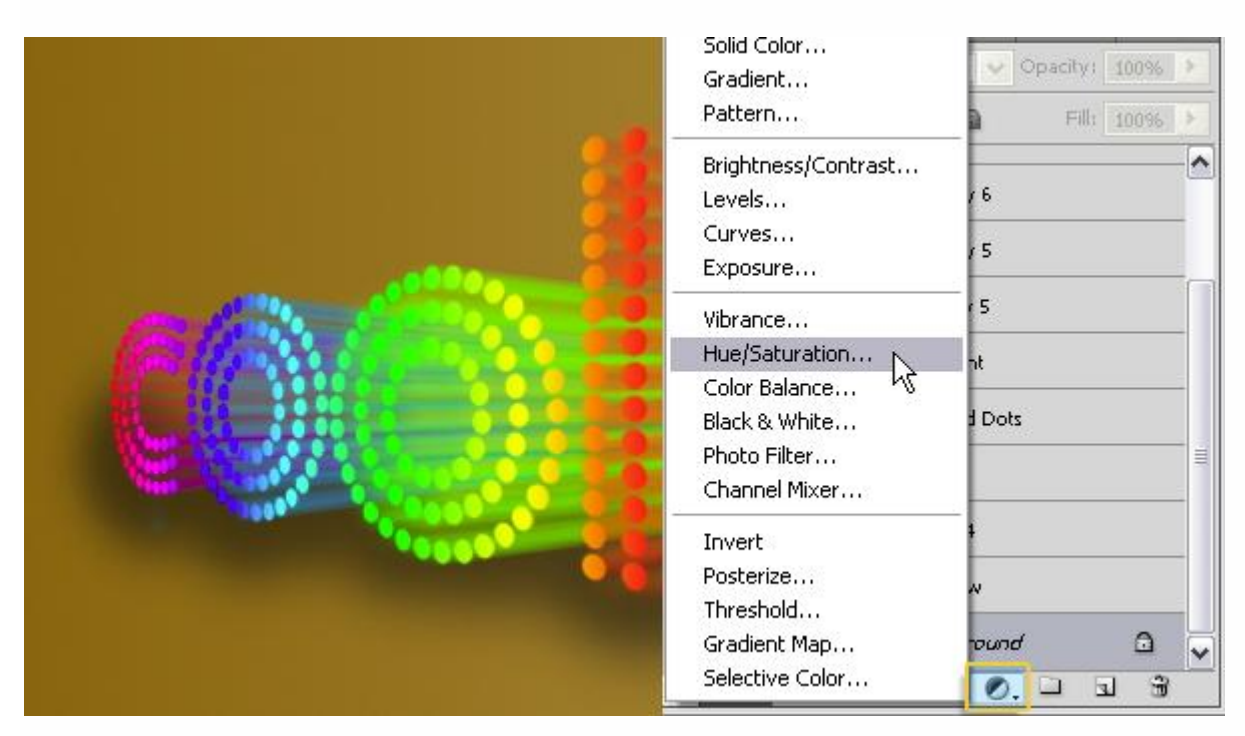

Zie onderstaande instellingen voor deze Aanpassingen:

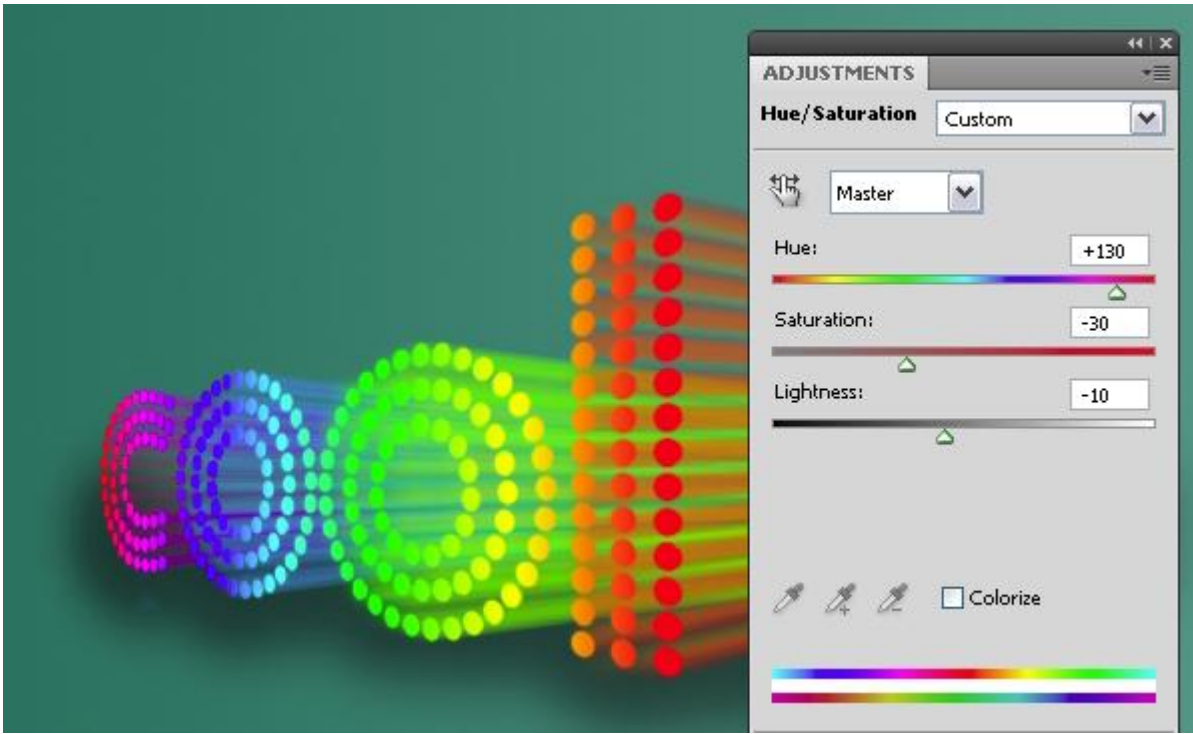

Nog een Aanpassingslaag toevoegen, deze keer 'Niveaus' : zie instellingen hieronder:

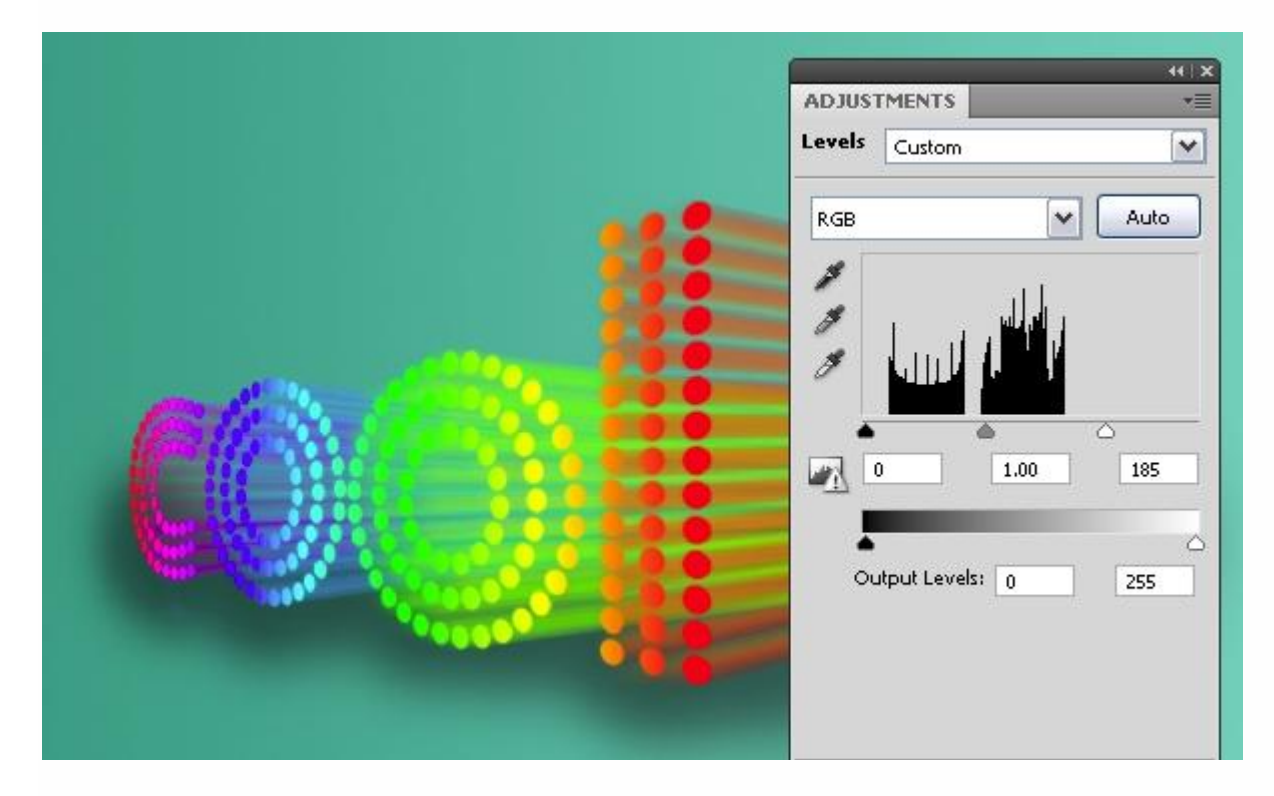

Op laag "Schaduw" : Afbeelding  $\rightarrow$  Aanpassingen  $\rightarrow$  Kleurtoon/Verzadiging :

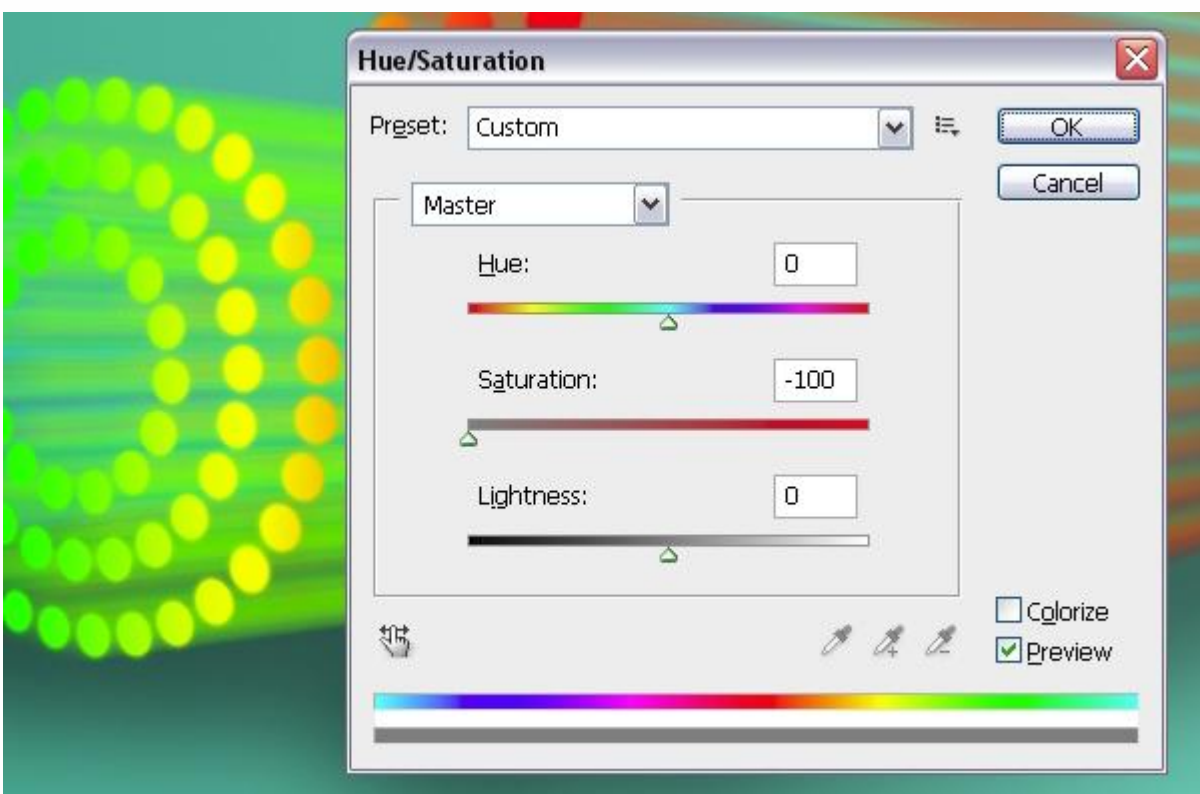

## Hieronder nog eens de eindoplossing

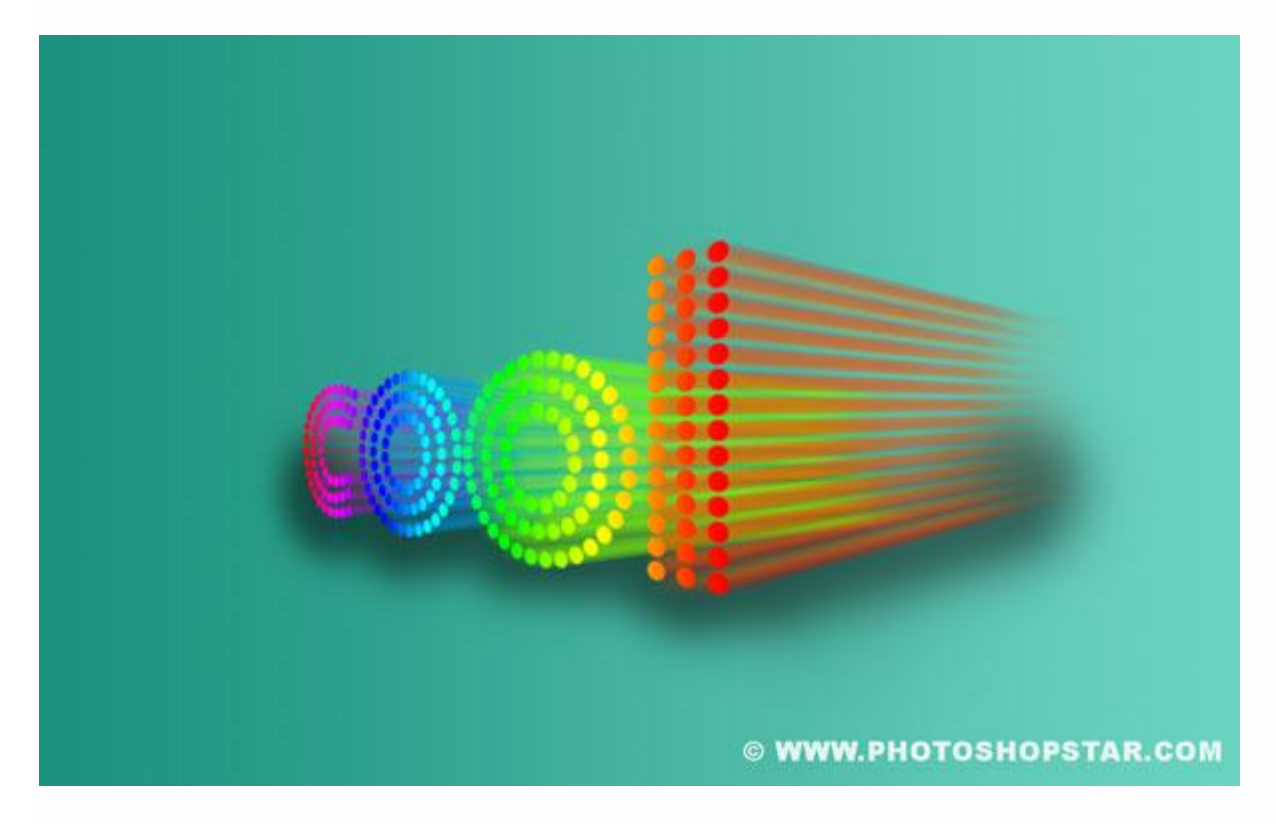